# **Harmony** Harmony XB5SSoft Manuel utilisateur

Traduction de la notice originale

05/2019

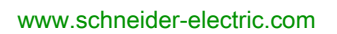

**Schneider** 

Le présent document comprend des descriptions générales et/ou des caractéristiques techniques des produits mentionnés. Il ne peut pas être utilisé pour définir ou déterminer l'adéquation ou la fiabilité de ces produits pour des applications utilisateur spécifiques. Il incombe à chaque utilisateur ou intégrateur de réaliser l'analyse de risques complète et appropriée, l'évaluation et le test des produits pour ce qui est de l'application à utiliser et de l'exécution de cette application. Ni la société Schneider Electric ni aucune de ses sociétés affiliées ou filiales ne peuvent être tenues pour responsables de la mauvaise utilisation des informations contenues dans le présent document. Si vous avez des suggestions, des améliorations ou des corrections à apporter à cette publication, veuillez nous en informer.

Vous acceptez de ne pas reproduire, excepté pour votre propre usage à titre non commercial, tout ou partie de ce document et sur quelque support que ce soit sans l'accord écrit de Schneider Electric. Vous acceptez également de ne pas créer de liens hypertextes vers ce document ou son contenu. Schneider Electric ne concède aucun droit ni licence pour l'utilisation personnelle et non commerciale du document ou de son contenu, sinon une licence non exclusive pour une consultation « en l'état », à vos propres risques. Tous les autres droits sont réservés.

Toutes les réglementations locales, régionales et nationales pertinentes doivent être respectées lors de l'installation et de l'utilisation de ce produit. Pour des raisons de sécurité et afin de garantir la conformité aux données système documentées, seul le fabricant est habilité à effectuer des réparations sur les composants.

Lorsque des équipements sont utilisés pour des applications présentant des exigences techniques de sécurité, suivez les instructions appropriées.

La non-utilisation du logiciel Schneider Electric ou d'un logiciel approuvé avec nos produits matériels peut entraîner des blessures, des dommages ou un fonctionnement incorrect.

Le non-respect de cette consigne peut entraîner des lésions corporelles ou des dommages matériels.

Par le présent document, Schneider Electric informe les utilisateurs du produit Harmony XB5S qu'il leur incombe d'accomplir les formalités éventuellement requises concernant l'utilisation d'un produit biométrique, auprès des autorités locales compétentes en matière de confidentialité des données.

© 2019 Schneider Electric. Tous droits réservés.

## Table des matières

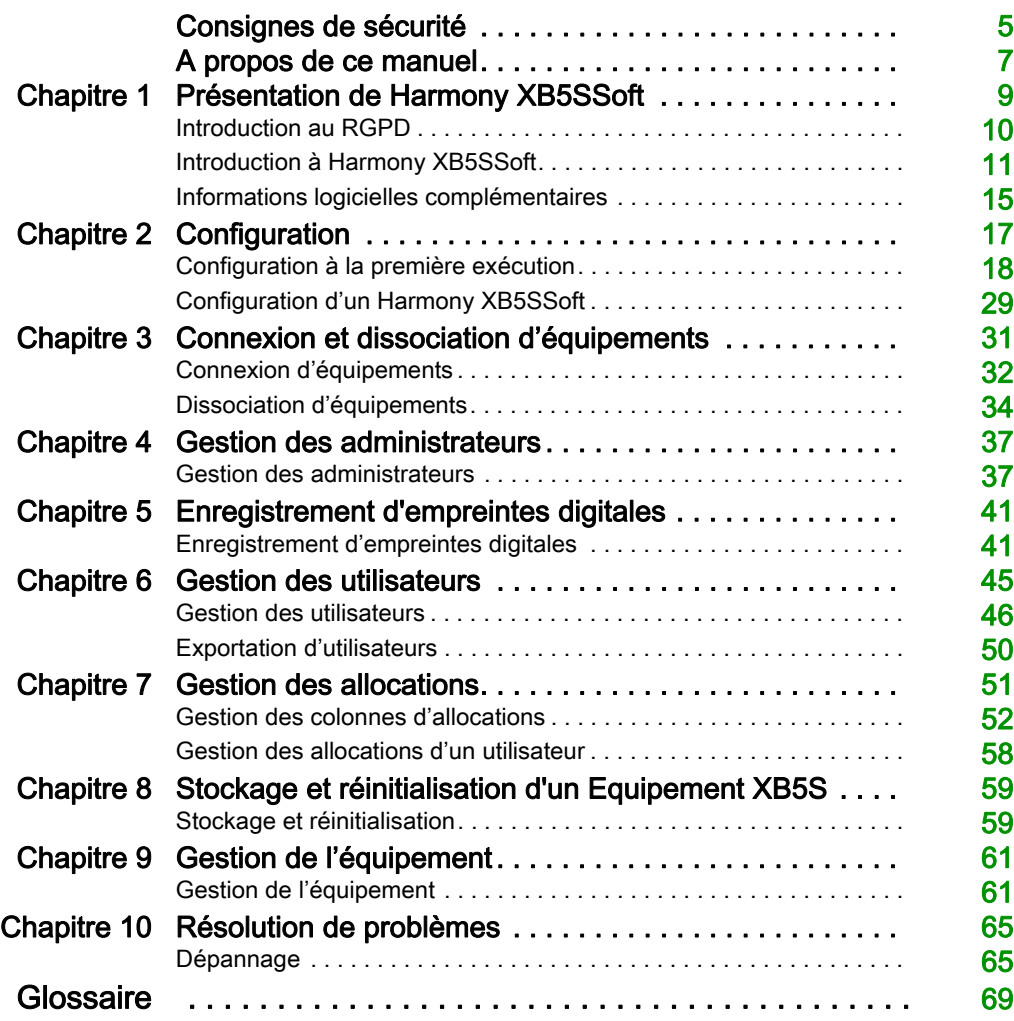

## <span id="page-4-0"></span>Consignes de sécurité

## Informations importantes

#### AVIS

Lisez attentivement ces instructions et examinez le matériel pour vous familiariser avec l'appareil avant de tenter de l'installer, de le faire fonctionner, de le réparer ou d'assurer sa maintenance. Les messages spéciaux suivants que vous trouverez dans cette documentation ou sur l'appareil ont pour but de vous mettre en garde contre des risques potentiels ou d'attirer votre attention sur des informations qui clarifient ou simplifient une procédure.

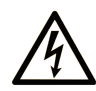

La présence de ce symbole sur une étiquette "Danger" ou "Avertissement" signale un risque d'électrocution qui provoquera des blessures physiques en cas de non-respect des consignes de sécurité.

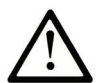

Ce symbole est le symbole d'alerte de sécurité. Il vous avertit d'un risque de blessures corporelles. Respectez scrupuleusement les consignes de sécurité associées à ce symbole pour éviter de vous blesser ou de mettre votre vie en danger.

## **A DANGER**

DANGER signale un risque qui, en cas de non-respect des consignes de sécurité, provoque la mort ou des blessures graves.

## A AVERTISSEMENT

AVERTISSEMENT signale un risque qui, en cas de non-respect des consignes de sécurité, peut provoquer la mort ou des blessures graves.

## **ATTENTION**

ATTENTION signale un risque qui, en cas de non-respect des consignes de sécurité, peut provoquer des blessures légères ou moyennement graves.

## **AVIS**

AVIS indique des pratiques n'entraînant pas de risques corporels.

#### REMARQUE IMPORTANTE

L'installation, l'utilisation, la réparation et la maintenance des équipements électriques doivent être assurées par du personnel qualifié uniquement. Schneider Electric décline toute responsabilité quant aux conséquences de l'utilisation de ce matériel.

Une personne qualifiée est une personne disposant de compétences et de connaissances dans le domaine de la construction, du fonctionnement et de l'installation des équipements électriques, et ayant suivi une formation en sécurité leur permettant d'identifier et d'éviter les risques encourus.

## <span id="page-6-0"></span>A propos de ce manuel

## Présentation

### Objectif du document

Ce document décrit les fonctions de Harmony XB5SSoft, qui permettent de gérer les bases de données des équipement XB5S.

#### Champ d'application

Ce document s'applique à Harmony XB5SSoft V2.

## <span id="page-8-0"></span>**Chapitre 1** Présentation de Harmony XB5SSoft

#### En bref

Le programme de gestion de base de données Harmony XB5SSoft vous permet de programmer tous les boutons biométriques XB5S de votre parc depuis un même PC.

#### Contenu de ce chapitre

Ce chapitre contient les sujets suivants :

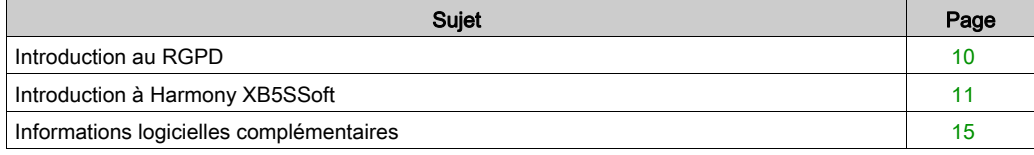

## <span id="page-9-1"></span><span id="page-9-0"></span>Introduction au RGPD

#### Généralités

Le RGPD (Règlement général sur la protection des données) est une réglementation européenne sur la protection et la confidentialité des données de tous les citoyens européens. Il ne s'applique qu'à l'Union européenne et encadre la protection et la confidentialité des données de tous les citoyens de l'Union européenne.

La « Directive 95/46/CE relative à la protection des données » a remplacé le règlement général sur la protection des données (2016/679) en 2016. Il est entré en vigueur le 25 mai 2018.

Schneider Electric a intégré des fonctionnalités RGPD dans ses produits, pour renforcer le niveau de protection contre les attaques, lors de la collecte de données biométriques individuelles.

Par ailleurs, Schneider Electric fournit à ses clients plusieurs guides pour les aider à installer l'équipement correctement sur leur site. Ces guides (plan d'assurance sécurité, mise en route, fiche d'instructions) sont consultables sur le site web **[www.se.com](https://www.se.com).** 

Logo RGPD sur le logiciel :

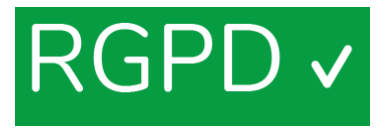

Lorsque vous vous connectez à un produit conforme au RGPD à l'aide d'un logiciel, le logo RGPD apparaît à côté de la colonne. Ceci vous garantit que vous êtes connecté au logiciel en mode RGPD.

#### Fonction Enregistrement d'empreinte digitale

L'empreinte digitale n'est enregistrée ni dans l'équipement XB5S ni dans Harmony XB5SSoft. Les données ne peuvent pas reproduire une empreinte digitale utilisable à des fins d'identification.

## <span id="page-10-1"></span><span id="page-10-0"></span>Introduction à Harmony XB5SSoft

#### Généralités

Harmony XB5SSoft peut utiliser deux types d'équipements :

- **•** équipement XB5S
- Equipement MorphoSmart<sup>TM</sup>

Vous pouvez utiliser Harmony XB5SSoft pour gérer tous vos boutons biométriques USB depuis un PC, en téléchargeant (stockant) une base de données d'utilisateurs sur chaque équipement XB5S de votre parc. Vous pouvez également effacer (réinitialiser) toutes les informations d'un équipement XB5S.

Harmony XB5SSoft gère deux bases de données :

- La base de données des administrateurs :
	- Configuration-administrator [\(voir](#page-11-0) page 12)
	- O Users-administrator [\(voir](#page-12-0) page 13)
- La base de données des utilisateurs :
	- Utilisateurs [\(voir](#page-12-1) page 13)

#### équipement XB5S

L'équipement XB5S qui se connecte au PC exécutant Harmony XB5SSoft via un port USB n'est qu'un lecteur d'empreinte digitale.

L'équipement XB5S ne doit servir qu'à protéger l'accès à une zone réservée ou à un équipement en contrôlant l'empreinte digitale. Lorsqu'un doigt est reconnu, il active sa sortie booléenne et autorise l'accès . Il peut également s'utiliser comme lecteur d'empreinte digitale.

Il a besoin d'une alimentation 24 Vcc externe.

#### Équipement MorphoSmartTM

L'équipement MorphoSmart<sup>TM</sup> n'est qu'un lecteur d'empreinte digitale.

Il se connecte au PC exécutant Harmony XB5SSoft via un port USB.

Il ne contient aucune donnée d'empreinte digitale.

L'équipement MorphoSmart<sup>TM</sup> n'a pas besoin d'une alimentation externe. Il est alimenté par la connexion USB.

Vous pouvez donc l'utiliser pour enregistrer des empreintes digitales dans votre bureau au lieu de vous rendre à un équipement XB5S distant. Il peut également servir à authentifier un administrateur.

#### <span id="page-11-1"></span><span id="page-11-0"></span>Configuration-Administrators

Le configuration-administrator autorise :

- la gestion des administrateurs (création, suppression et modification) ;
- la gestion de la configuration du logiciel (langue, délai de verrouillage automatique du logiciel, chemin des bases de données)
- la gestion des fonctionnalités RGPD :
	- Activer ou non les fonctionnalités RGPD du logiciel
	- Traiter les fonctions RGPD, comme l'exportation des données personnelles de l'utilisateur

NOTE : S'il ne reste qu'un configuration-administrator enregistré, il est impossible de le supprimer.

La base de données d'administrateurs contient, pour chaque administrateur enregistré, les informations suivantes :

- $\bullet$  Identifiant d'administrateur (ID) Chaque identifiant d'administrateur doit être unique.
- Une ou deux empreintes digitales (Doigt 1, Doigt 2)
- Date d'enregistrement
- ID du configuration-administrator qui a enregistré cet administrateur (Enregistré par)

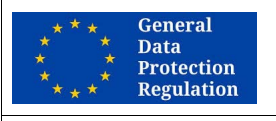

#### RECOMMANDATION POUR LE RGPD

#### RISQUE S'IL N'Y A QU'UN CONFIGURATION-ADMINISTRATOR

Il est vivement recommandé d'enregistrer plusieurs configuration-administrators.

Si le seul configuration-administrator n'est pas disponible, il est impossible d'exporter les données personnelles des utilisateurs.

Le non-respect de ces instructions peut compliquer la mise en conformité avec les exigences du RGPD.

#### RECOMMANDATION GLOBALE

#### RISQUE S'IL N'Y A QU'UN CONFIGURATION-ADMINISTRATOR

Il est vivement recommandé d'enregistrer plusieurs configuration-administrators.

Si vous ne prenez pas cette précaution et si aucun configuration-administrator n'est disponible, certaines opérations importantes ne seront plus possibles, par exemple :

- Enregistrement d'un nouveau configuration-administrator
- Gestion des users-administrators (création, suppression, modification…)
- Modification de la configuration logicielle

#### <span id="page-12-2"></span><span id="page-12-0"></span>Users-administrators

Les users-administrators autorisent :

- la gestion des utilisateurs (création, suppression et affectation) ;
- le stockage d'une base de données d'utilisateurs dans un équipement XB5S ;
- la réinitialisation d'un équipement XB5S en y stockant une base de données vide ;
- la dissociation d'un équipement XB5S d'une base de données d'utilisateurs (par exemple, s'il faut le remplacer par un autre équipement XB5S) ;
- la suppression d'une base de données d'utilisateurs d'un équipement XB5S.

La base de données d'administrateurs contient, pour chaque administrateur enregistré, les informations suivantes :

- Identifiant d'administrateur (ID) Chaque identifiant d'administrateur doit être unique.
- Une ou deux empreintes digitales (Doigt 1, Doigt 2)
- Date d'enregistrement
- ID du configuration-administrator qui a enregistré cet administrateur (Enregistré par)

#### <span id="page-12-1"></span>**Utilisateurs**

Les utilisateurs sont autorisés à utiliser l'équipement ou à accéder à une zone réservée contrôlée par un équipement XB5S à l'aide de leurs empreintes digitales.

La base de données d'utilisateurs contient, pour chaque utilisateur enregistré, les informations suivantes :

- Identifiant d'utilisateur (ID) Chaque identifiant d'utilisateur doit être unique.
- Commentaires sur l'utilisateur, comme :
	- o l'équipe à laquelle il appartient ;
	- o le type de licence ou d'autorisation qu'il possède :
	- $\circ$  toute information permettant de catégoriser les autorisations des utilisateurs sur chaque équipement XB5S.
- Une ou deux empreintes digitales (Doigt 1, Doigt 2)
- Date d'enregistrement

La base de données d'utilisateurs est un tableau qui définit la relation entre les utilisateurs et un équipement XB5S.

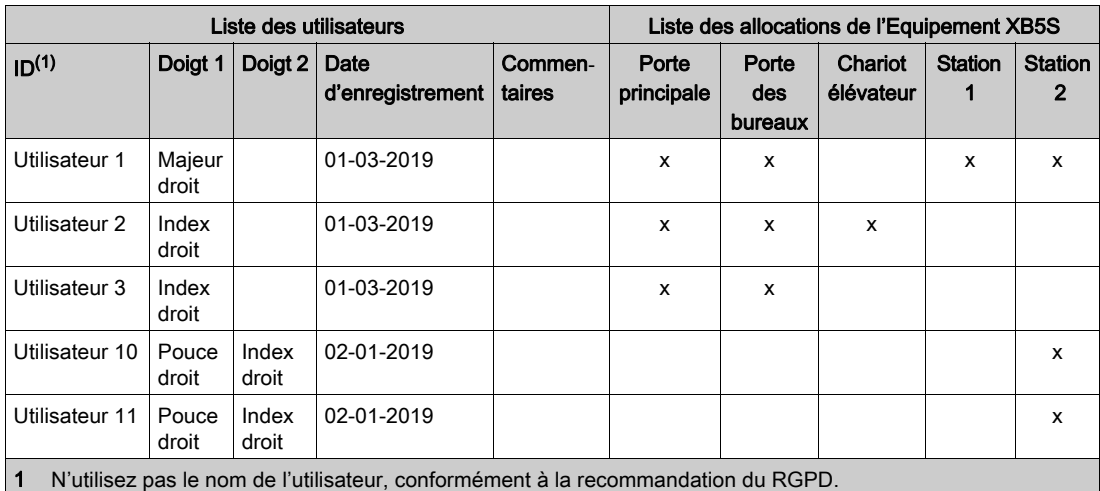

Voici un exemple de tableau d'utilisateurs :

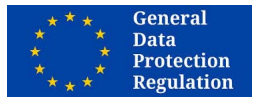

#### RECOMMANDATION POUR LE RGPD

#### RISQUE SI L'IDENTIFIANT EST TROP EXPLICITE

L'identifiant d'un administrateur ou d'un utilisateur ne doit pas être explicite.

Il est vivement recommandé d'utiliser un pseudonyme ou un code comme identifiant.

Le non-respect de ces instructions peut compliquer la mise en conformité avec les exigences du RGPD.

## <span id="page-14-1"></span><span id="page-14-0"></span>Informations logicielles complémentaires

#### Conditions requises

Harmony XB5SSoft prend en charge les systèmes d'exploitation suivants :

- Microsoft Windows 7 32 bits
- Microsoft Windows 7 64 bits
- Microsoft Windows 10 32 bits
- Microsoft Windows 10 64 bits

L'outil intégré « Schneider Electric Software Update » signale automatiquement les mises à jour de Harmony XB5SSoft sous la forme de notifications. Il permet de télécharger et d'installer directement la mise à jour notifiée.

La dernière version en date de Harmony XB5SSoft est également disponible sur le site www.se.com. Ensuite, recherchez « XB5S ».

Sauvegardez Harmony XB5SSoft pour éviter de perdre les bases de données mises à jour, en cas de problèmes avec votre PC.

#### Vijeo Designer

Vijeo Designer n'est plus pris en charge par les versions de Harmony XB5SSoft ultérieures à V2.0.

Vijeo Designer n'est pris en charge que par Harmony XB5SSoft V1.1.

#### **Conventions**

Les conventions typographiques suivantes sont utilisées dans le présent guide d'utilisation.

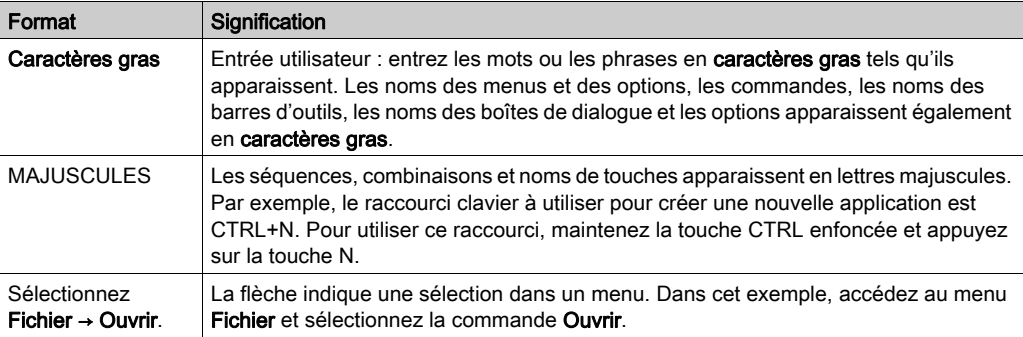

#### **Menus**

Les tâches expliquées dans ce document utilisent les icônes et les menus contextuels pour accéder aux fonctions. Mais toutes ces fonctions sont également disponibles dans les menus.

#### En ligne/Hors ligne

Dans les procédures de ce document, la mention En ligne/Hors ligne est indiquée lorsque :

#### • Hors ligne :

Ces opérations peuvent être effectuées lorsqu'aucun équipement XB5S ou équipement MorphoSmart n'est connecté au PC.

#### En ligne :

Ces opérations requièrent la connexion d'un équipement XB5S ou d'un équipement MorphoSmart au PC.

## <span id="page-16-0"></span>**Chapitre 2 Configuration**

### Contenu de ce chapitre

Ce chapitre contient les sujets suivants :

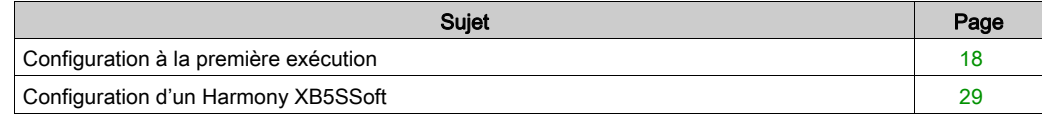

## <span id="page-17-1"></span><span id="page-17-0"></span>Configuration à la première exécution

#### Première exécution

Lors de la première exécution de Harmony XB5SSoft, la **Procédure de configuration initiale** démarre.

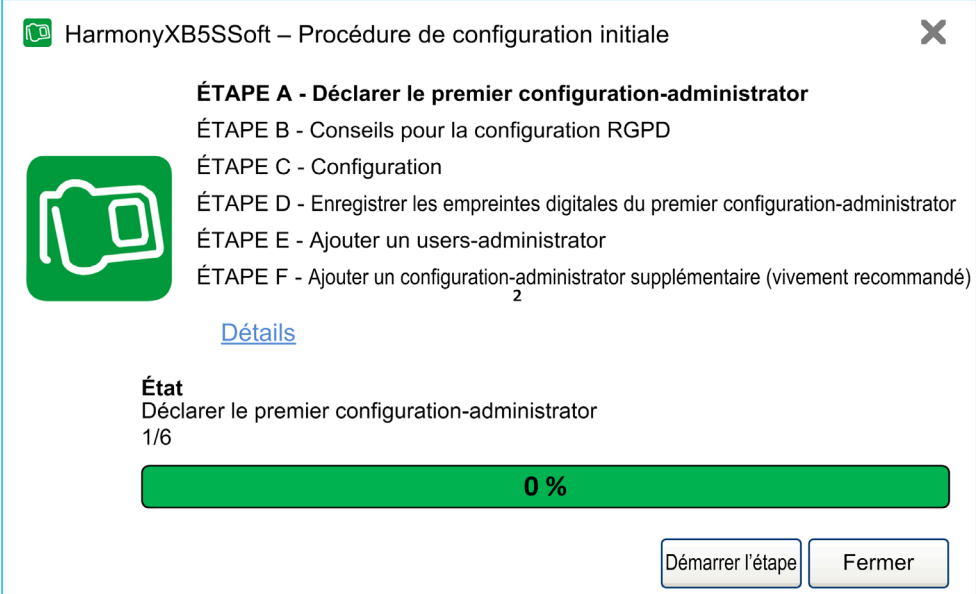

#### La Procédure de configuration initiale comprend 6 étapes :

- $\bullet$  ÉTAPE A Déclarer le premier configuration-administrator *(voir page 19)*
- $\bullet$  ÉTAPE B Conseils pour la configuration RGPD [\(voir](#page-20-0) page 21)
- $\bullet$  ÉTAPE C Configuration *(voir page 22)*
- ÉTAPE D Enregistrer les empreintes digitales du premier configuration-administrato[r](#page-22-0) [\(voir](#page-22-0) page 23)
- $\bullet$  ÉTAPE E Ajouter un users-administrator *(voir page 26)*
- ÉTAPE F Enregistrer un configuration-administrator supplémentaire (vivement recommandé[\)](#page-27-0) [\(voir](#page-27-0) page 28)

La **Procédure de configuration initiale** est conçue comme un assistant avec plusieurs étapes. À chaque étape, cliquez sur Détails pour obtenir les informations appropriées.

À chaque étape, vous pouvez au choix :

- **·** cliquer sur Démarrer l'étape pour exécuter l'étape en surbrillance ;
- **·** cliquer sur Étape précédente pour revenir à l'étape précédente ;
- **·** cliquer sur Fermer pour fermer la fenêtre Procédure de configuration initiale et Harmony XB5SSoft.

Cet assistant s'affiche lors de l'exécution de Harmony XB5SSoft, si toutes les étapes obligatoires ont été effectuées.

Une fois la Procédure de configuration initiale terminée (fin des étapes E ou F), la boîte de dialogue Fin de la procédure de configuration initiale  $($ voir page 28) s'affiche.

### <span id="page-18-0"></span>ÉTAPE A - Déclarer le premier configuration-administrator

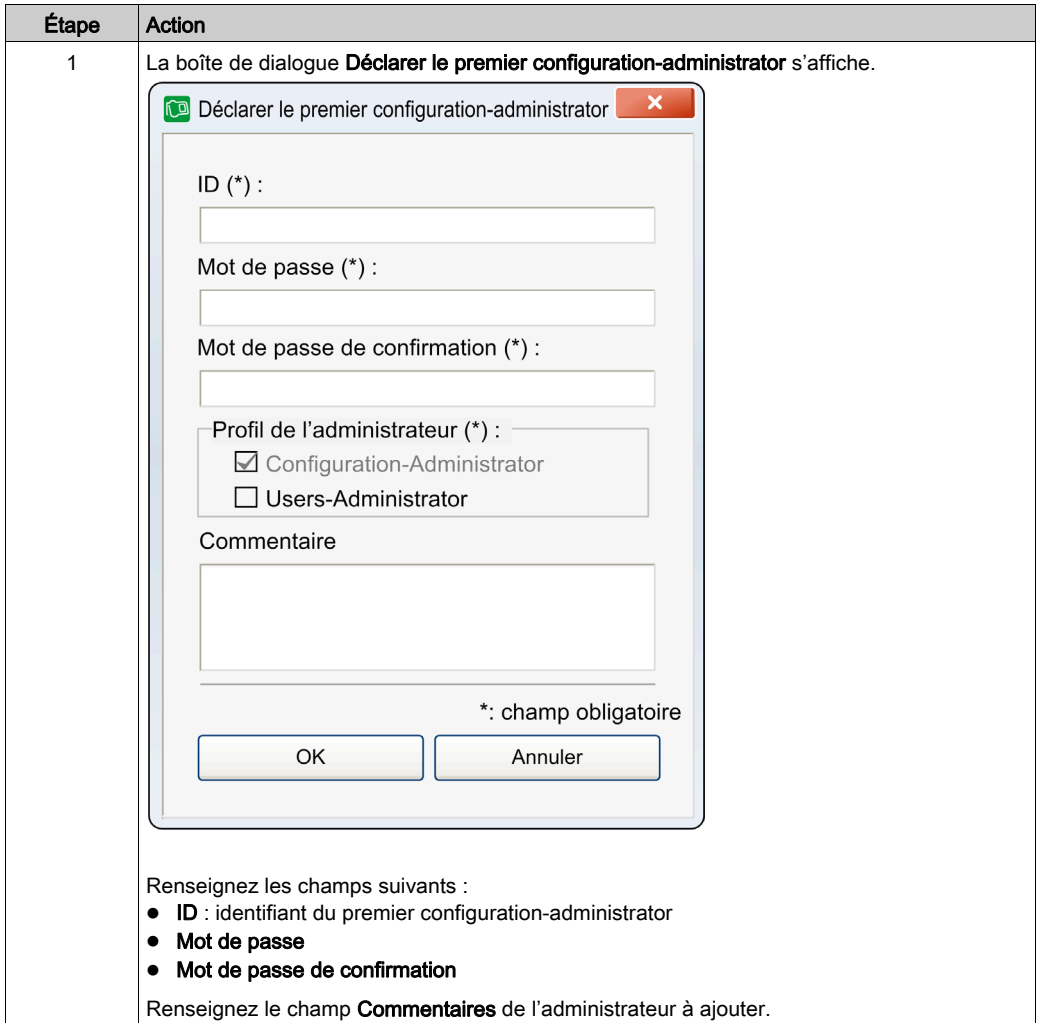

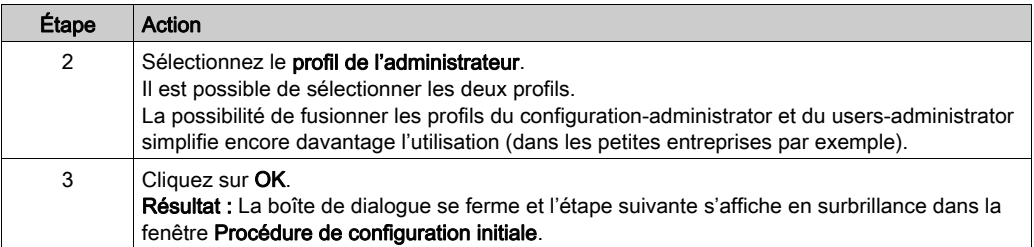

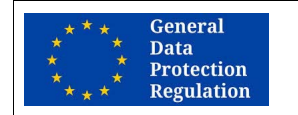

#### RECOMMANDATION POUR LE RGPD

#### RISQUE SI DES PROFILS D'ADMINISTRATEUR SONT FUSIONNÉS

Il est vivement recommandé de conserver deux profils séparés :

- Configuration-administrator
- Users-administrator

Le non-respect de ces instructions peut compliquer la mise en conformité avec les exigences du RGPD.

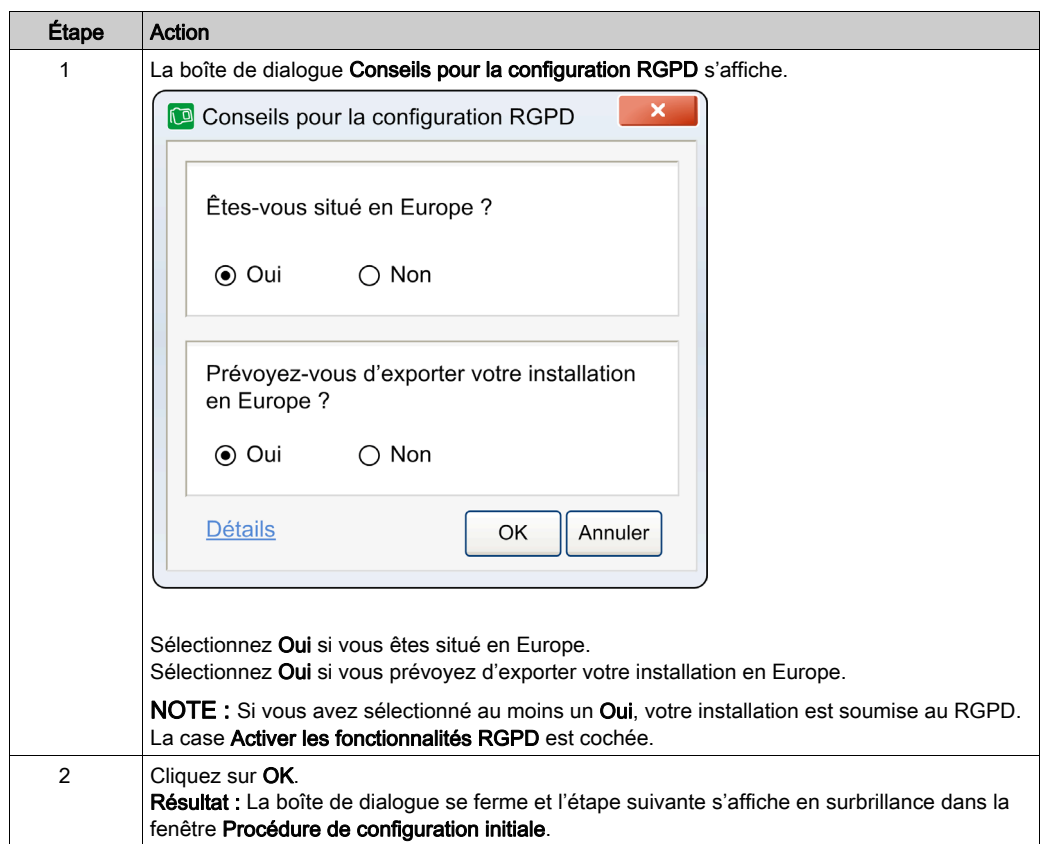

### <span id="page-20-0"></span>ÉTAPE B - Conseils pour la configuration RGPD

## <span id="page-21-0"></span>ÉTAPE C - Configuration

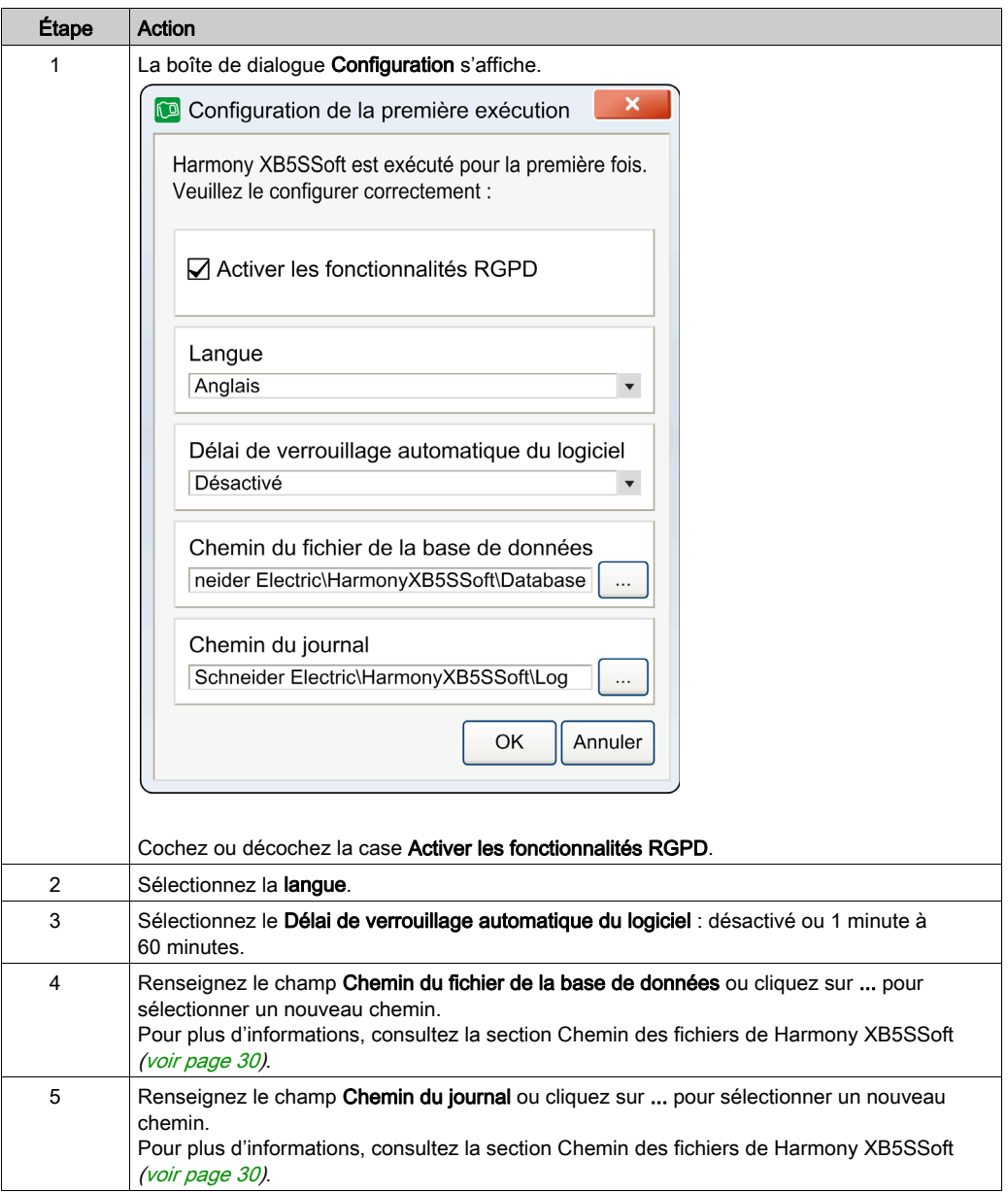

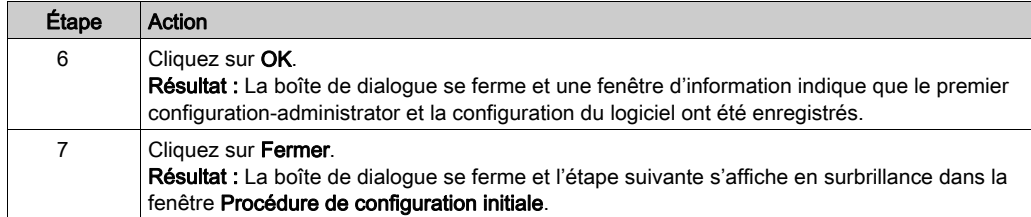

NOTE : À tout moment après la première exécution, ces paramètres de configuration sont modifiables. Pour plus d'informations, consultez la section Configuration de Harmony XB5SSof[t](#page-28-2) [\(voir](#page-28-2) page 29).

#### <span id="page-22-0"></span>ÉTAPE D - Enregistrer les empreintes digitales du premier configuration-administrator

Pour exécuter cette étape, vous devez connecter un équipement (équipement XB5S ou équipement MorphoSmart) à un port USB du PC.

Pour ajouter un équipement XB5S à un Harmony XB5SSoft, procédez comme suit :

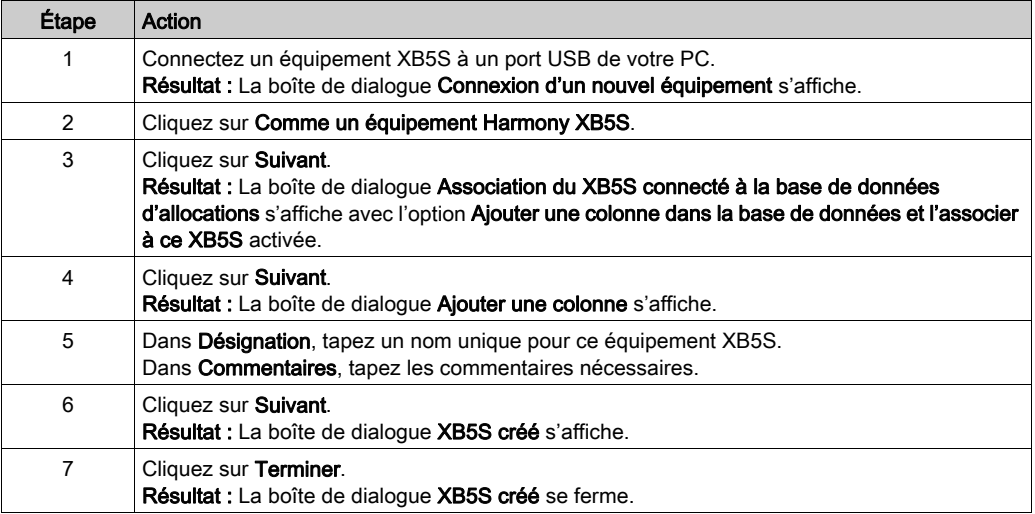

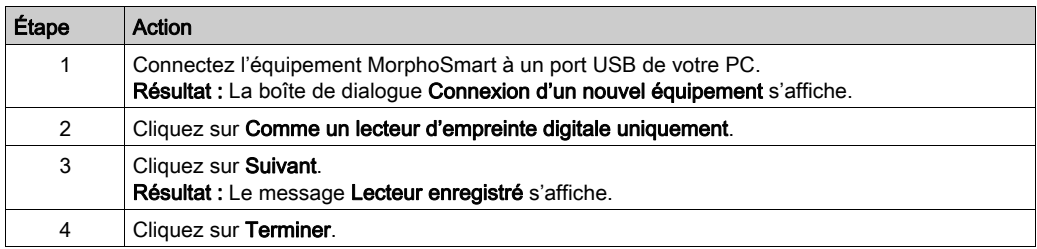

Pour ajouter un équipement MorphoSmart à un Harmony XB5SSoft, procédez comme suit :

Pour enregistrer les empreintes digitales du premier configuration-administrator, procédez comme suit :

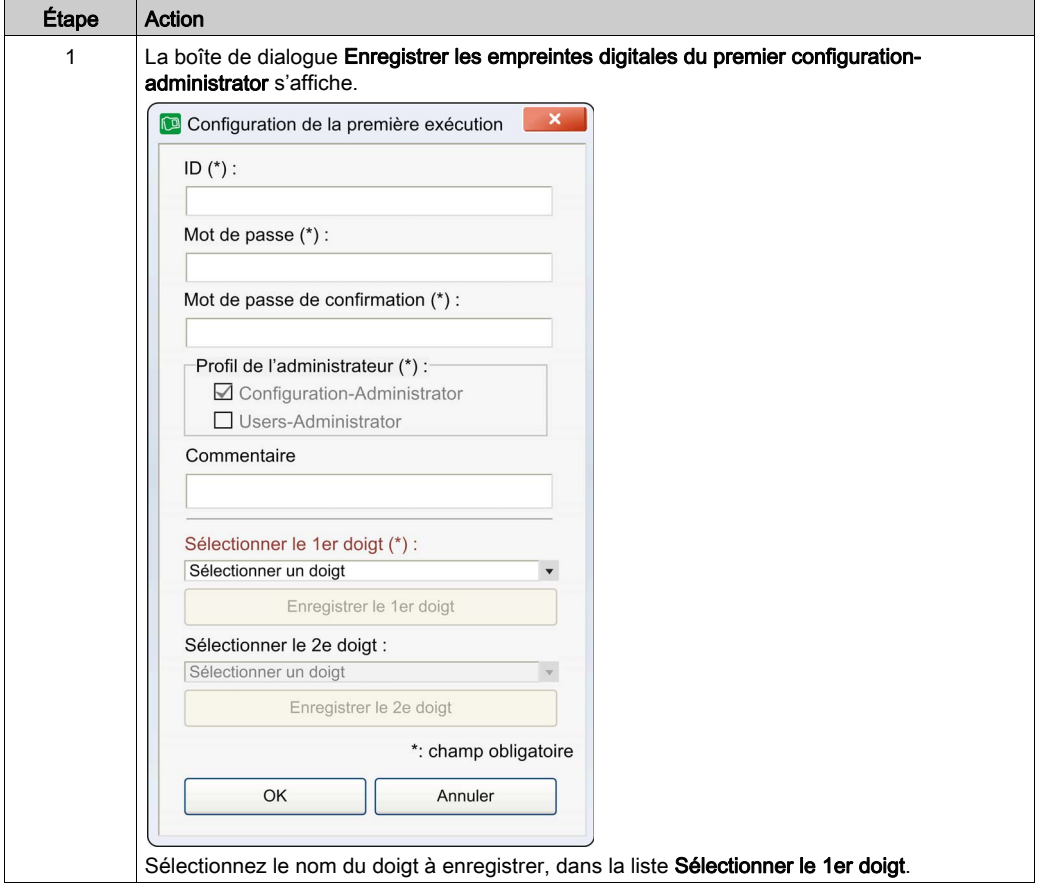

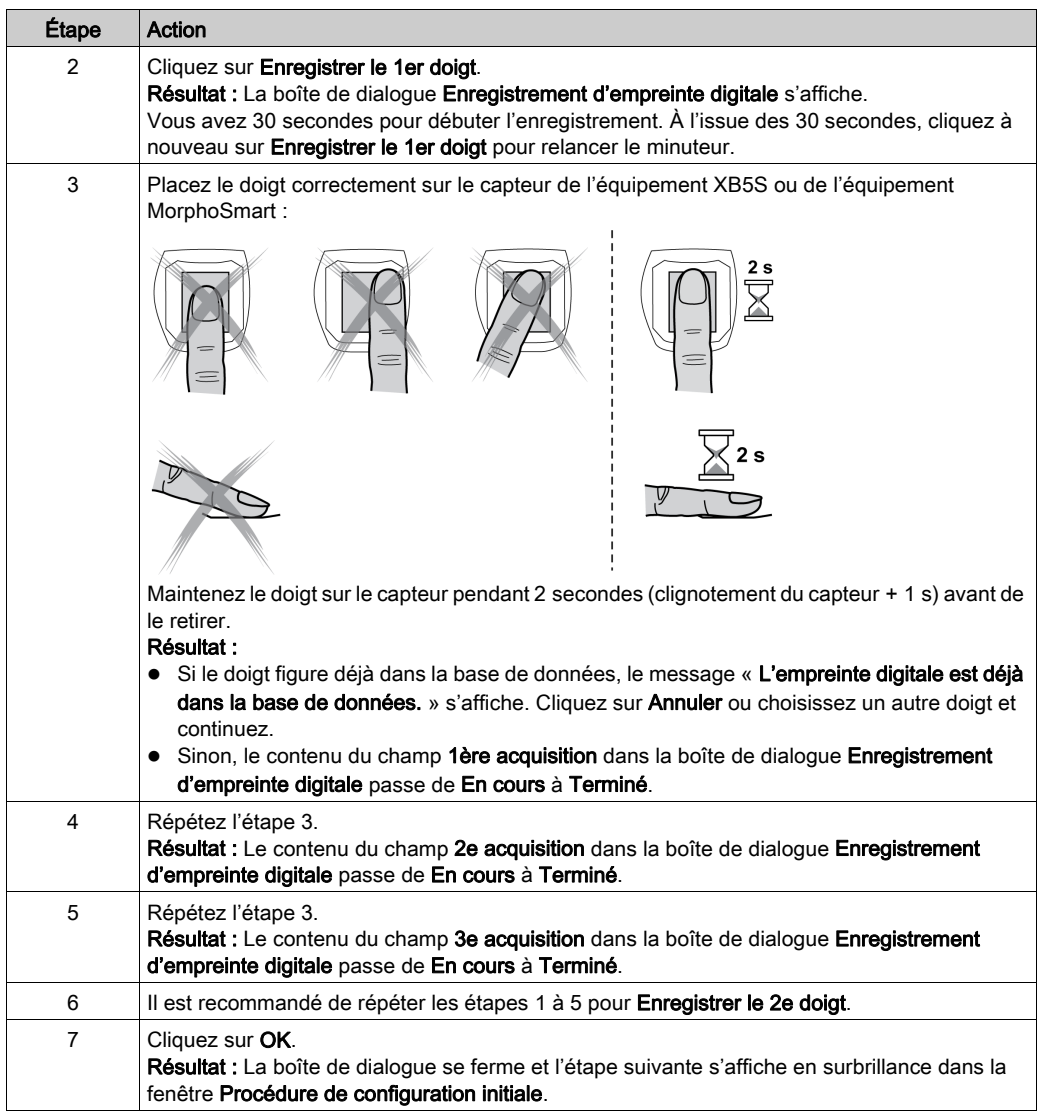

#### RECOMMANDATION GLOBALE

#### RISQUE SI UNE SEULE EMPREINTE DIGITALE EST ENREGISTRÉE

Il est vivement recommandé d'enregistrer les empreintes digitales de deux doigts, si possible de chaque main.

Sinon, en cas de blessure du doigt enregistré, l'utilisateur ou l'administrateur ne pourra plus effectuer certaines opérations importantes.

<span id="page-25-0"></span>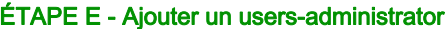

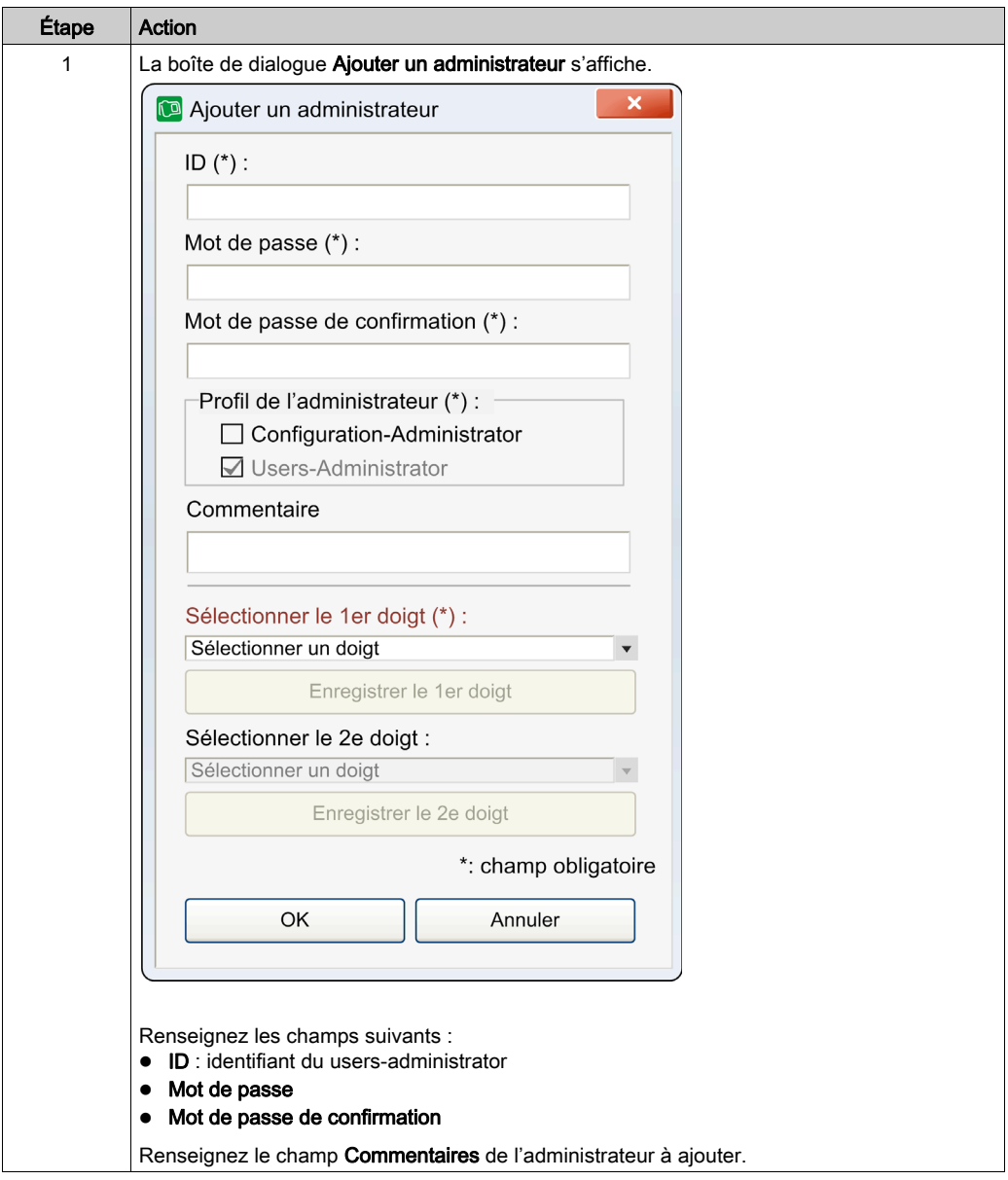

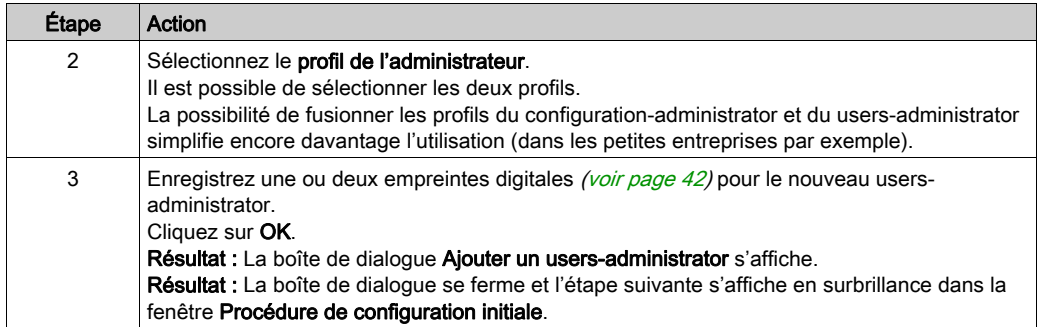

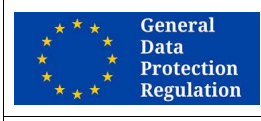

#### RECOMMANDATION POUR LE RGPD

#### RISQUE SI DES PROFILS D'ADMINISTRATEUR SONT FUSIONNÉS

Il est vivement recommandé de conserver deux profils séparés :

- Configuration-administrator
- Users-administrator

Le non-respect de ces instructions peut compliquer la mise en conformité avec les exigences du RGPD.

#### <span id="page-27-0"></span>ÉTAPE F - Enregistrer un configuration-administrator supplémentaire (vivement recommandé)

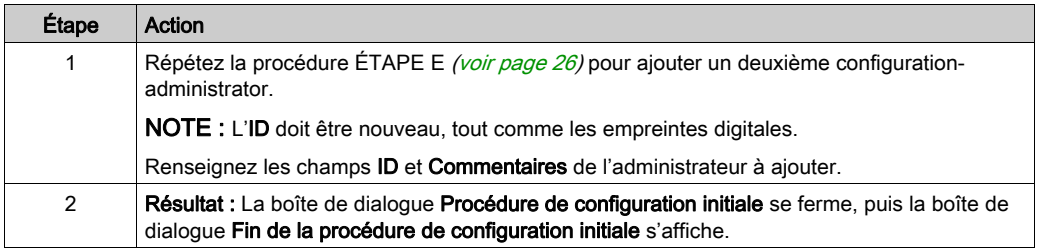

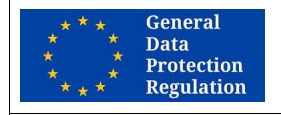

#### RECOMMANDATION POUR LE RGPD

#### RISQUE S'IL N'Y A QU'UN CONFIGURATION-ADMINISTRATOR

Il est vivement recommandé d'enregistrer plusieurs configuration-administrators.

Si le seul configuration-administrator n'est pas disponible, il est impossible d'exporter les données personnelles des utilisateurs.

Le non-respect de ces instructions peut compliquer la mise en conformité avec les exigences du RGPD.

#### RECOMMANDATION GLOBALE

#### RISQUE S'IL N'Y A QU'UN CONFIGURATION-ADMINISTRATOR

Il est vivement recommandé d'enregistrer plusieurs configuration-administrators.

Si vous ne prenez pas cette précaution et si aucun configuration-administrator n'est disponible, certaines opérations importantes ne seront plus possibles, par exemple :

- Enregistrement d'un nouveau configuration-administrator
- Gestion des users-administrators (création, suppression, modification…)
- Modification de la configuration logicielle

#### <span id="page-27-1"></span>Fin de la procédure de configuration initiale

Une fois la **Procédure de configuration initiale** terminée (fin de l'étape E ou F), une boîte de dialogue s'affiche.

Cette boîte de dialogue vous informe que :

- La procédure d'installation initiale est terminée.
- Le logiciel est prêt à l'emploi.
- Pour gérer des utilisateurs et des équipements XB5S, un users-administrator devra se connecter lors de la prochaine exécution du logiciel.

#### Cliquez sur Fermer.

Résultat : La boîte de dialogue Fin de la procédure de configuration initiale se ferme et l'écran principal de Harmony XB5SSoft s'affiche avec une base de données d'utilisateurs vide.

## <span id="page-28-1"></span><span id="page-28-0"></span>Configuration d'un Harmony XB5SSoft

### <span id="page-28-2"></span>**Configuration**

À tout moment après le premier démarrage, un configuration-administrator peut modifier les paramètres de configuration d'un Harmony XB5SSoft.

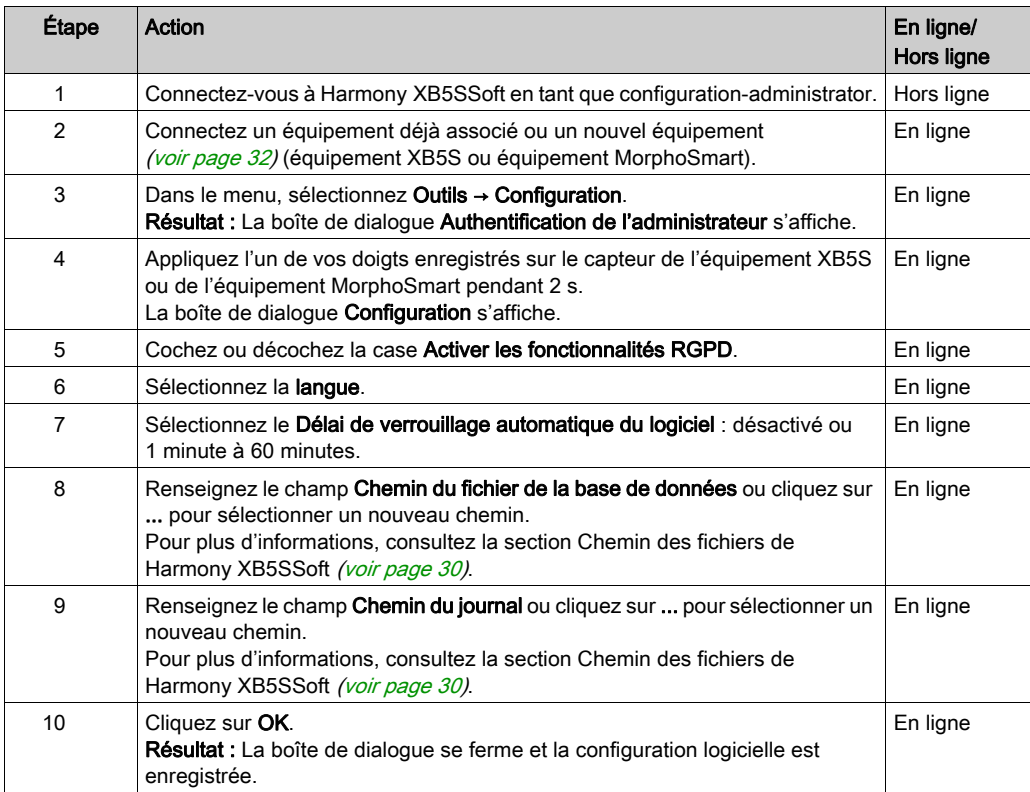

#### <span id="page-29-0"></span>Chemin des fichiers de Harmony XB5SSoft

Chemin du fichier de la base de données :

Par défaut, la base de données des administrateurs et la base de données des utilisateurs se trouvent dans C:/ProgramData/Schneider Electric/HarmonyXB5SSoft/Database. Elles sont stockées dans deux fichiers : adminDatabase.xml et userDatabase.xml. Ces fichiers sont chiffrés pour éviter toute utilisation malveillante et protéger les données personnelles.

Chemin des journaux :

Par défaut, les fichiers journaux (qui stockent les actions et événements de Harmony XB5SSoft) se trouvent dans C:/ProgramData/Schneider Electric/HarmonyXB5SSoft/Log. Ces fichiers sont signés pour faciliter le signalement de toute tentative non autorisée de modification de leur contenu.

NOTE : Vous pouvez placer vos bases de données dans une zone partagée (un serveur) accessible par plusieurs PC via un réseau. Dans ce cas, contactez votre administrateur réseau pour éviter les ouvertures multiples des bases de données. Seul un utilisateur du logiciel est autorisé à accéder à la base de données à la fois.

NOTE : L'administrateur réseau doit également octroyer aux utilisateurs de Harmony XB5SSoft, des droits de lecture et d'écriture Windows sur les fichiers usersDatabase xml et adminDatabase.xml

#### Ancienne version de la base de données de Harmony XB5SSoft

Lors de la première exécution de la **Procédure de configuration initiale** de Harmony XB5SSoft, si le logiciel détecte une ancienne version de la base de données, une boîte de dialogue affiche le message Une ancienne version de la base de données a été détectée. Voulez-vous la charger ?. Cliquez sur OK pour la charger.

## <span id="page-30-0"></span>**Chapitre 3** Connexion et dissociation d'équipements

### Contenu de ce chapitre

Ce chapitre contient les sujets suivants :

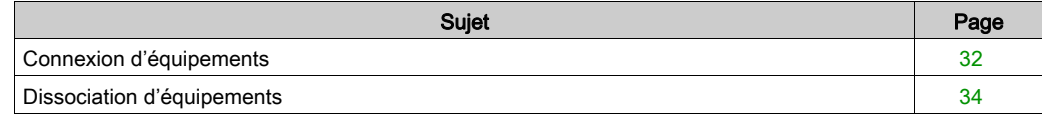

## <span id="page-31-1"></span><span id="page-31-0"></span>Connexion d'équipements

#### <span id="page-31-2"></span>Connexion d'un Equipement XB5S

Cette procédure décrit comment connecter un équipement XB5S à une base de données Harmony XB5SSoft. L'équipement XB5S n'est alors utilisable qu'avec cette base de données.

Pour couper ce lien, vous pouvez le dissocier [\(voir](#page-59-0) page 34), le réinitialiser (voir page 60) ou le supprimer [\(voir](#page-53-0) page 54) de Harmony XB5SSoft.

Pour ajouter un équipement XB5S à une base de données Harmony XB5SSoft, procédez comme suit :

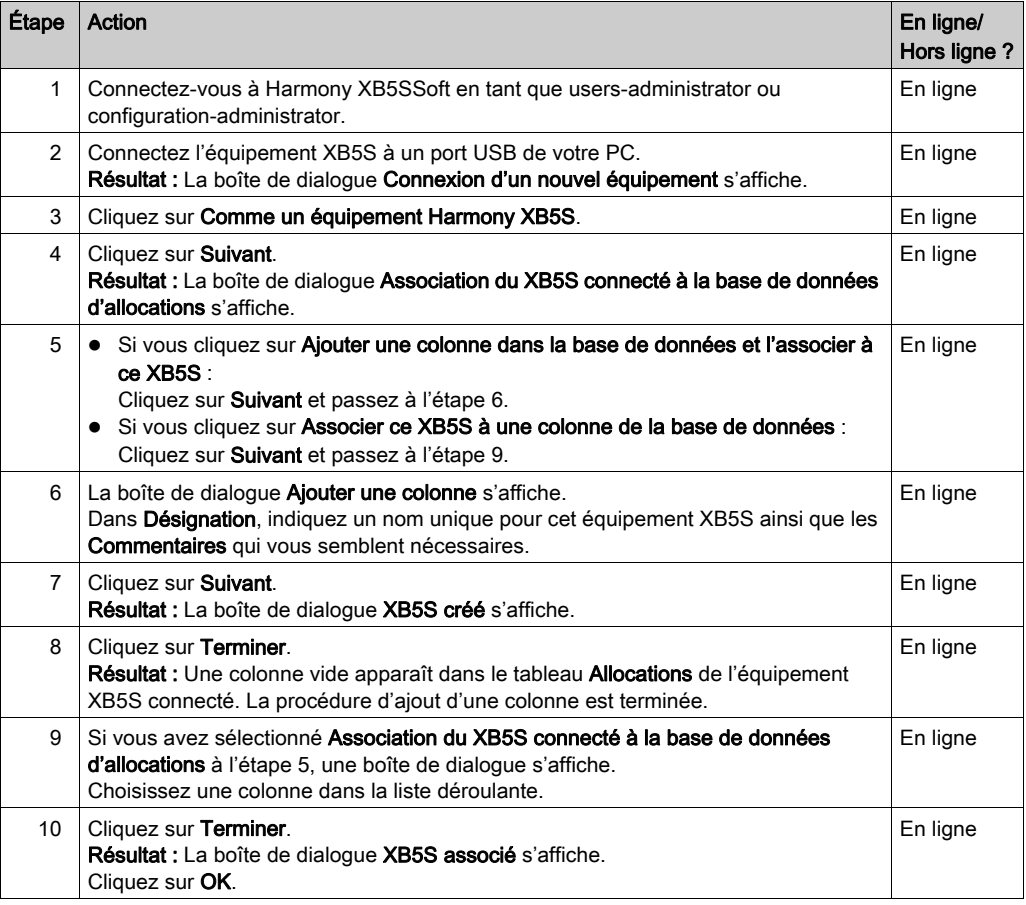

#### Ajout d'un Equipement MorphoSmart

Pour ajouter un équipement MorphoSmart à une base de données Harmony XB5SSoft, procédez comme suit :

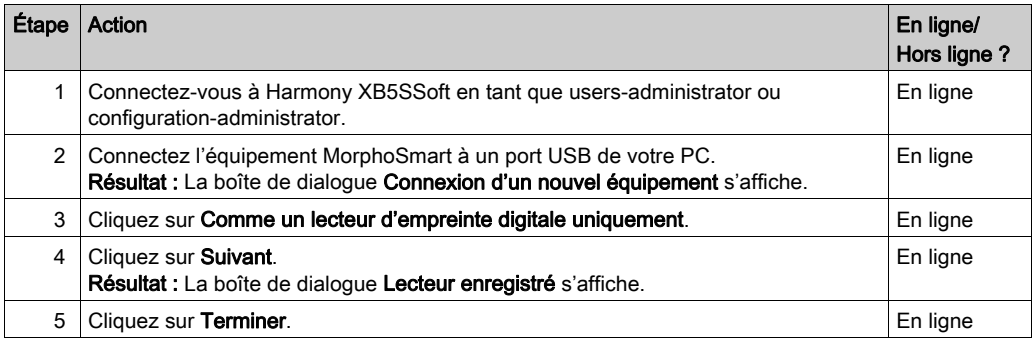

Un équipement MorphoSmart :

- ne peut pas être utilisé pour stocker ou réinitialiser un équipement XB5S ;
- permet d'enregistrer de nouvelles empreintes digitales d'utilisateurs ;
- permet d'authentifier les administrateurs.

#### Informations sur l'équipement

Pour plus d'informations sur un équipement XB5S connecté, sélectionnez Équipement XB5S  $\rightarrow \mathring{A}$ propos du XB5S.

Pour plus d'informations sur un équipement MorphoSmart configuré, sélectionnez Outils → Équipements de lecture.

## <span id="page-33-1"></span><span id="page-33-0"></span>Dissociation d'équipements

#### <span id="page-33-3"></span><span id="page-33-2"></span>Dissociation d'un Equipement XB5S en vue de son remplacement

Un équipement XB5S connecté dispose d'un lien unique à une base de données. Il ne peut pas être programmé par une autre base de données.

Pour dissocier un équipement XB5S de sa base de données et l'associer à une autre, procédez comme suit :

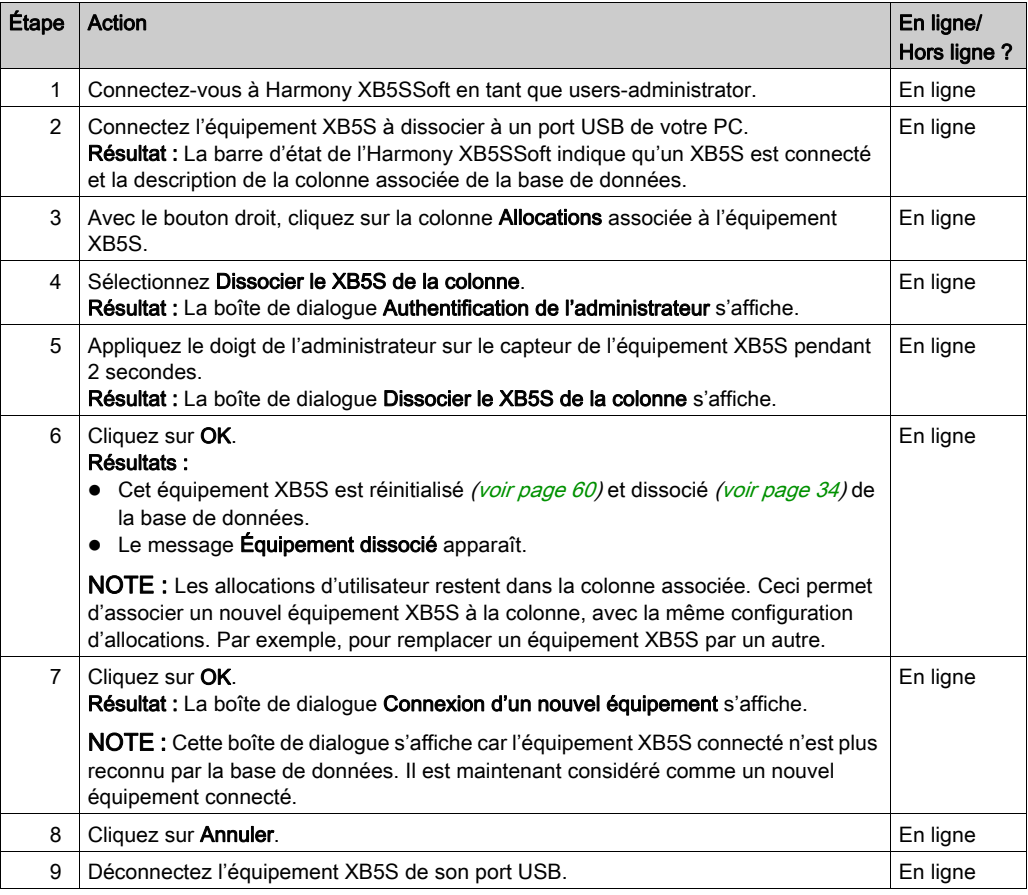

#### Supprimer Equipement MorphoSmart

Pour supprimer un équipement MorphoSmart d'un Harmony XB5SSoft, procédez comme suit :

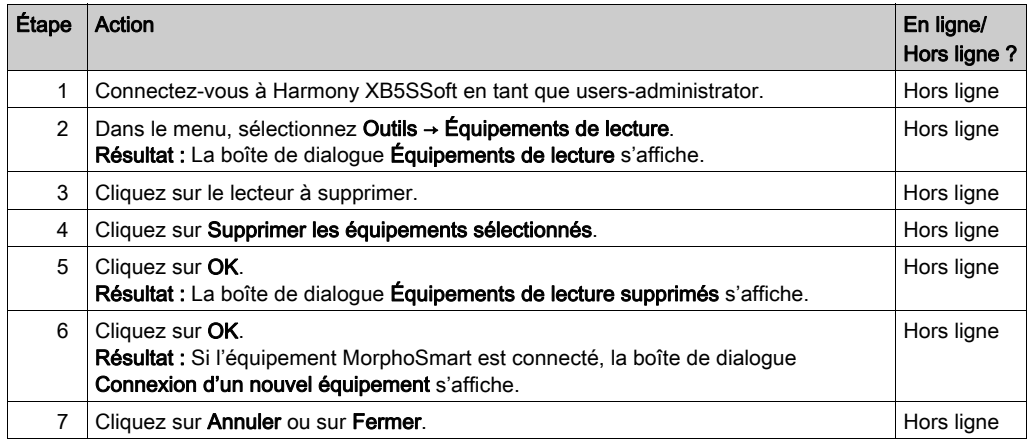

#### Informations sur l'équipement

Pour plus d'informations sur un équipement XB5S connecté, sélectionnez Équipement XB5S → À propos du XB5S.

Pour plus d'informations sur un équipement MorphoSmart configuré, sélectionnez Outils → Équipements de lecture.

## <span id="page-36-0"></span>**Chapitre 4** Gestion des administrateurs

### <span id="page-36-1"></span>Gestion des administrateurs

#### Présentation

Pour pouvoir utiliser Harmony XB5SSoft, il doit y avoir au moins :

- $\bullet$  un configuration-administrator [\(voir](#page-11-1) page 12);
- un users-administrator [\(voir](#page-12-2) page 13).

Seul un configuration-administrator enregistré peut gérer des administrateurs.

#### Enregistrement d'administrateur

Pour ajouter un administrateur à une base de données d'administrateurs, procédez comme suit :

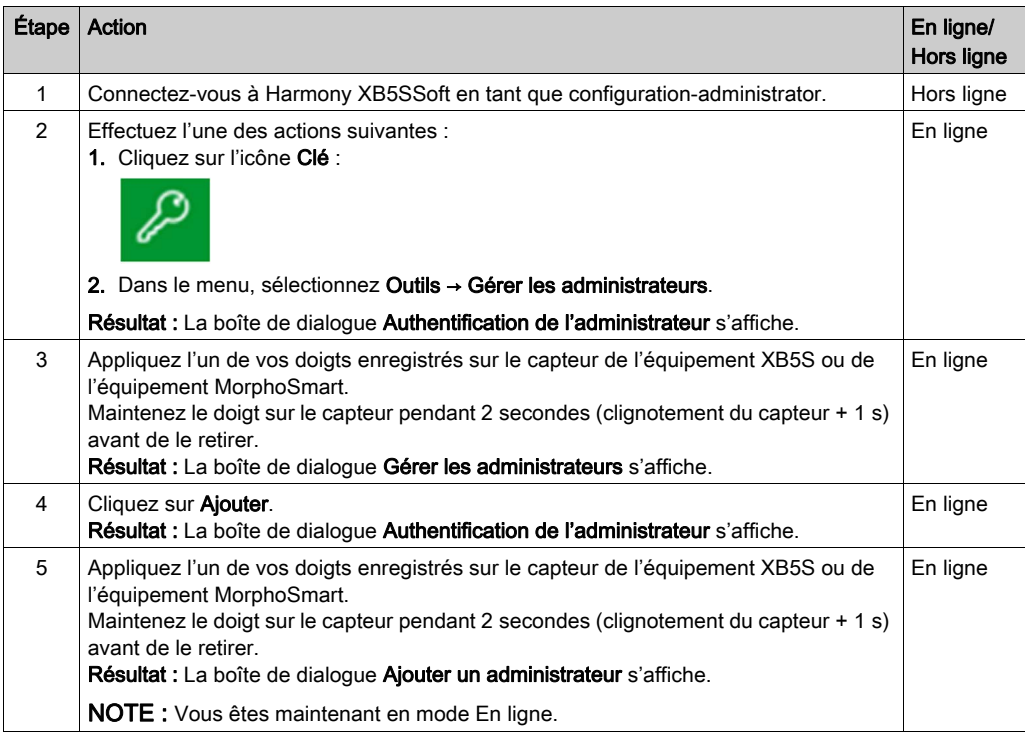

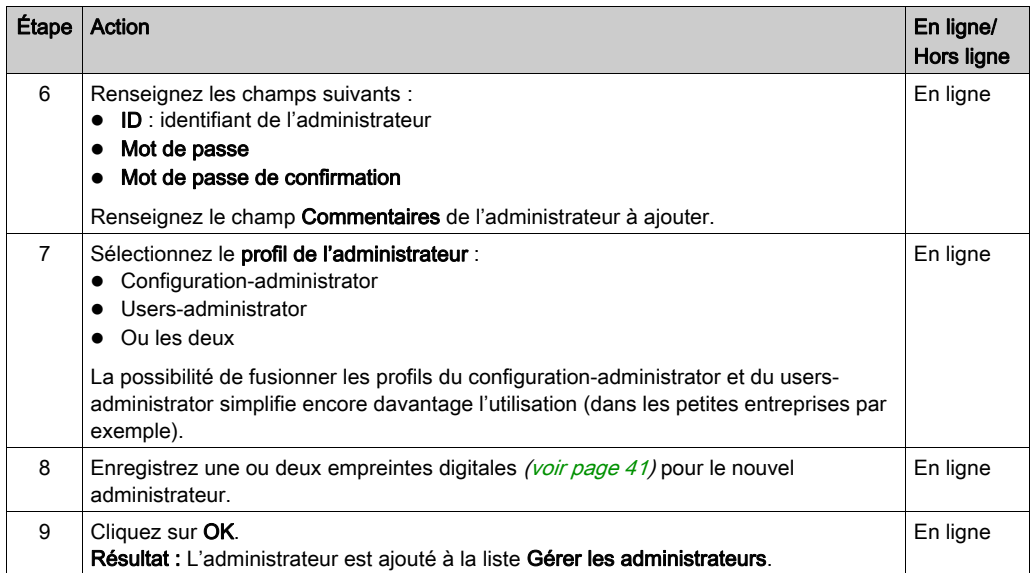

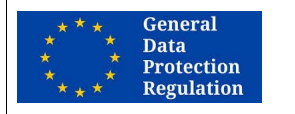

#### RECOMMANDATION POUR LE RGPD

#### RISQUE SI DES PROFILS D'ADMINISTRATEUR SONT FUSIONNÉS

Il est vivement recommandé de conserver deux profils séparés :

- Configuration-administrator
- Users-administrator

Le non-respect de ces instructions peut compliquer la mise en conformité avec les exigences du RGPD.

### Gestion des administrateurs

La boîte de dialogue Gérer les administrateurs contient également les boutons suivants :

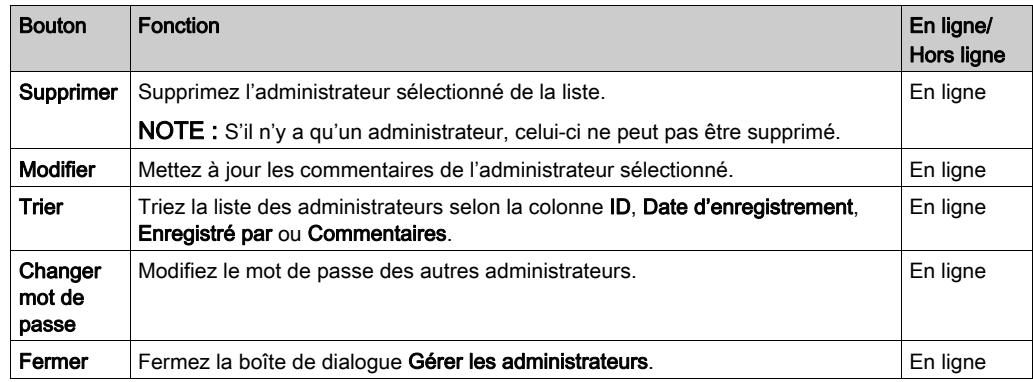

#### Modification de votre mot de passe

Pour modifier votre mot de passe, procédez comme suit :

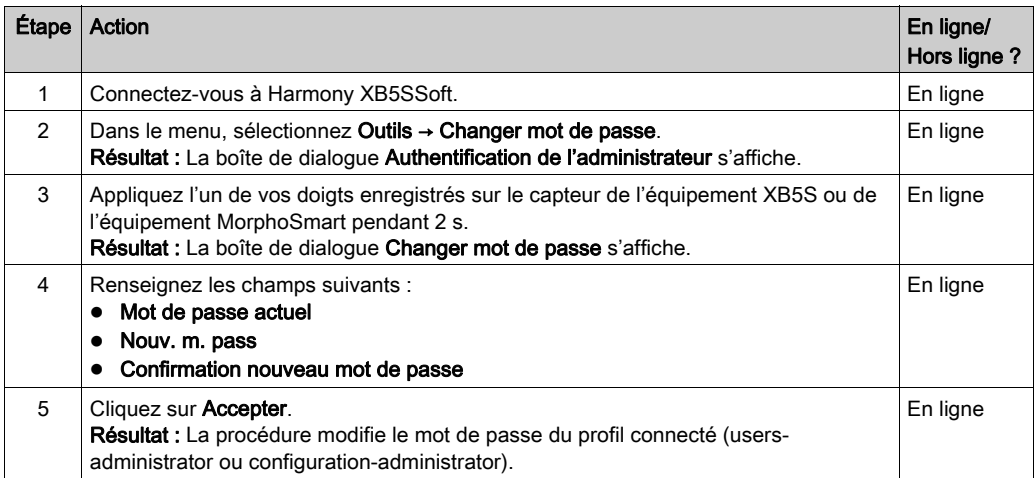

#### <span id="page-39-0"></span>Modification du mot de passe des autres administrateurs

Si un administrateur a perdu son mot de passe, un configuration-administrator peut l'autoriser à en entrer un nouveau.

Pour modifier un mot de passe, procédez comme suit :

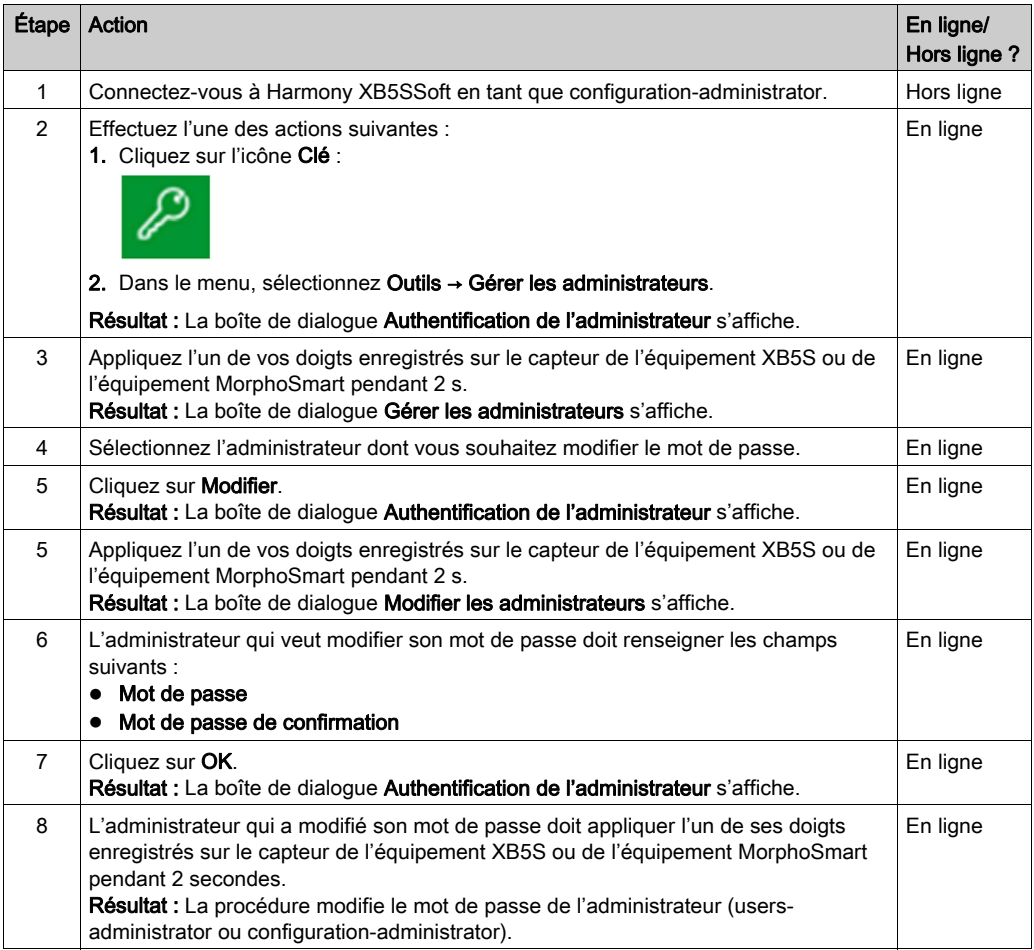

## <span id="page-40-0"></span>Chapitre 5 Enregistrement d'empreintes digitales

### <span id="page-40-1"></span>Enregistrement d'empreintes digitales

#### Présentation

Pour utiliser un équipement contrôlé par un équipement XB5S, un utilisateur doit avoir enregistré une ou deux empreintes digitales dans l'équipement XB5S. Dès que les empreintes digitales d'un utilisateur sont enregistrées dans la base de données Utilisateurs de Harmony XB5SSoft, vous pouvez ajouter cet utilisateur dans autant d'équipement XB5S que vous le souhaitez. Il n'est pas nécessaire que l'utilisateur enregistre manuellement une empreinte digitale sur chaque équipement XB5S.

NOTE : Un configuration-administrator doit avoir enregistré des empreintes digitales pour pouvoir inscrire d'autres administrateurs.

Seul un configuration-administrator peut ajouter d'autres administrateurs.

Chaque administrateur enregistré doit enregistrer ses propres empreintes digitales. Pour cela, il a besoin de l'authentification du configuration-administrator connecté.

### <span id="page-41-0"></span>Procédure d'enregistrement d'empreintes digitales

Pour ajouter une empreinte digitale, procédez comme suit :

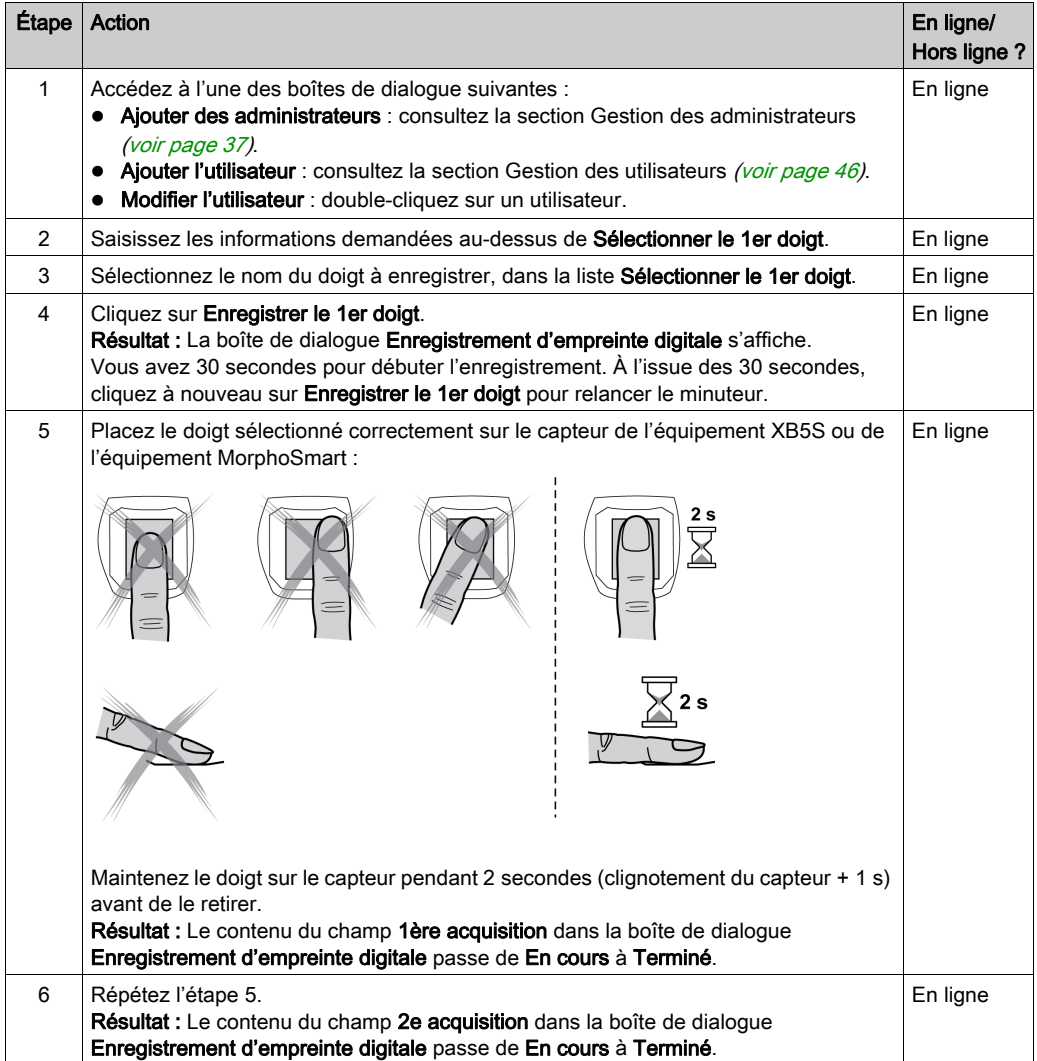

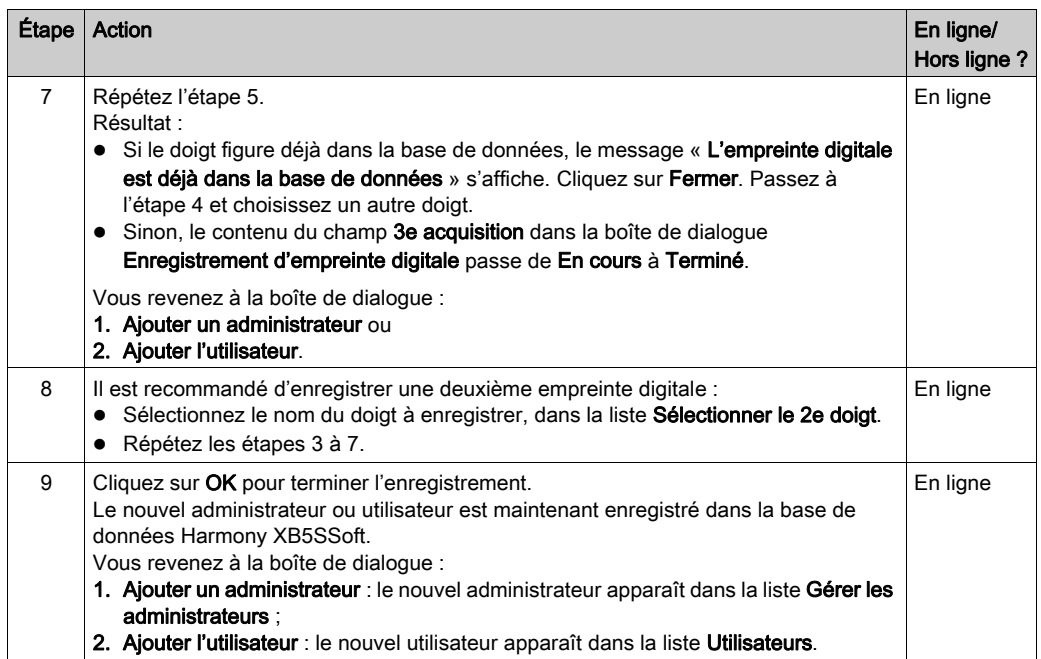

#### RECOMMANDATION GLOBALE

#### RISQUE SI UNE SEULE EMPREINTE DIGITALE EST ENREGISTRÉE

Il est vivement recommandé d'enregistrer les empreintes digitales de deux doigts, si possible de chaque main.

Sinon, en cas de blessure du doigt enregistré, l'utilisateur ou l'administrateur ne pourra plus effectuer certaines opérations importantes.

## <span id="page-44-0"></span>**Chapitre 6** Gestion des utilisateurs

#### Contenu de ce chapitre

Ce chapitre contient les sujets suivants :

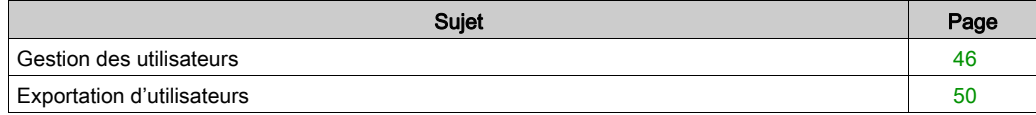

## <span id="page-45-1"></span><span id="page-45-0"></span>Gestion des utilisateurs

#### Enregistrement d'utilisateur

Pour ajouter un utilisateur à la base de données d'utilisateurs (liste Utilisateurs), procédez comme suit :

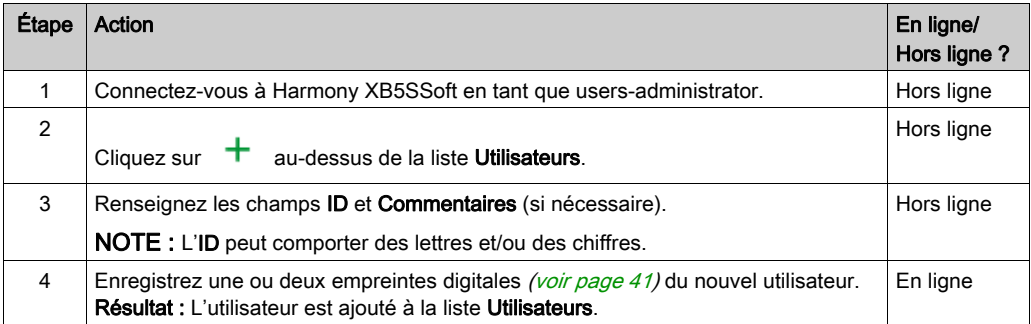

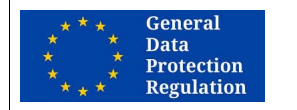

#### RECOMMANDATION POUR LE RGPD

#### RISQUE SI L'IDENTIFIANT EST TROP EXPLICITE

L'identifiant d'un administrateur ou d'un utilisateur ne doit pas être explicite.

Il est vivement recommandé d'utiliser un pseudonyme ou un code comme identifiant.

Le non-respect de ces instructions peut compliquer la mise en conformité avec les exigences du RGPD.

#### Suppression d'utilisateur

Pour supprimer un utilisateur de la base de données d'utilisateurs (liste Utilisateurs), procédez comme suit :

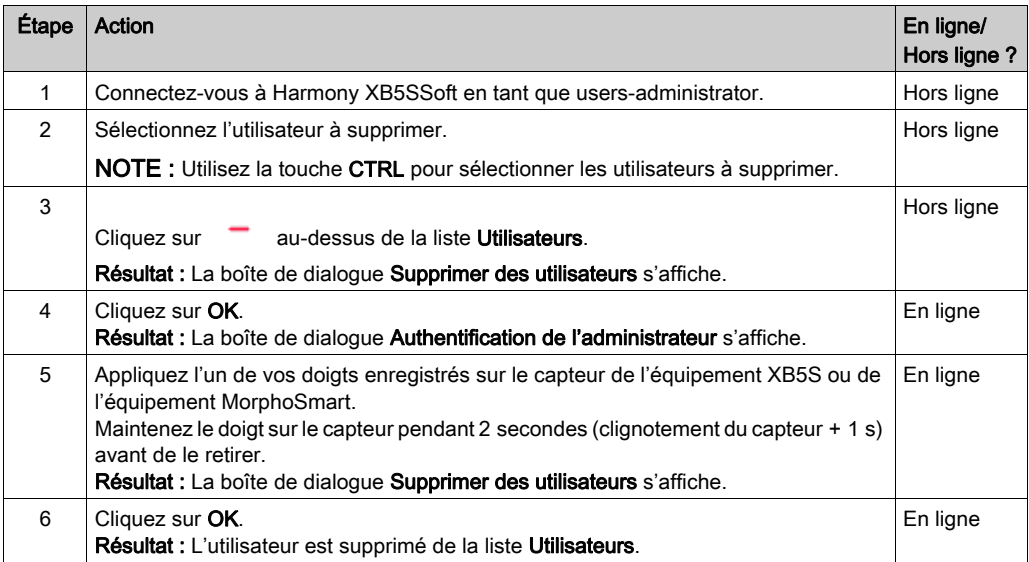

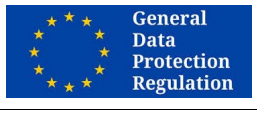

#### RECOMMANDATION POUR LE RGPD

RISQUE DE NON-CONFORMITÉ À L'ARTICLE 17 « DROIT À L'EFFACEMENT » DU RGPD Après avoir supprimé un utilisateur de la base de données du logiciel, vous devez stocker, pendant un délai approprié, les nouvelles bases de données d'utilisateurs dans chaque équipement XB5S concerné.

Le délai dépend de la réglementation en vigueur dans votre pays.

Le non-respect de ces instructions peut compliquer la mise en conformité avec les exigences du RGPD.

NOTE : Pour supprimer un utilisateur de la colonne d'allocations d'un équipement XB5S, consultez la section Suppression d'un utilisateur [\(voir](#page-57-1) page 58).

### Menu contextuel d'utilisateur

Si vous cliquez avec le bouton droit sur un utilisateur, un menu comportant les options suivantes s'affiche :

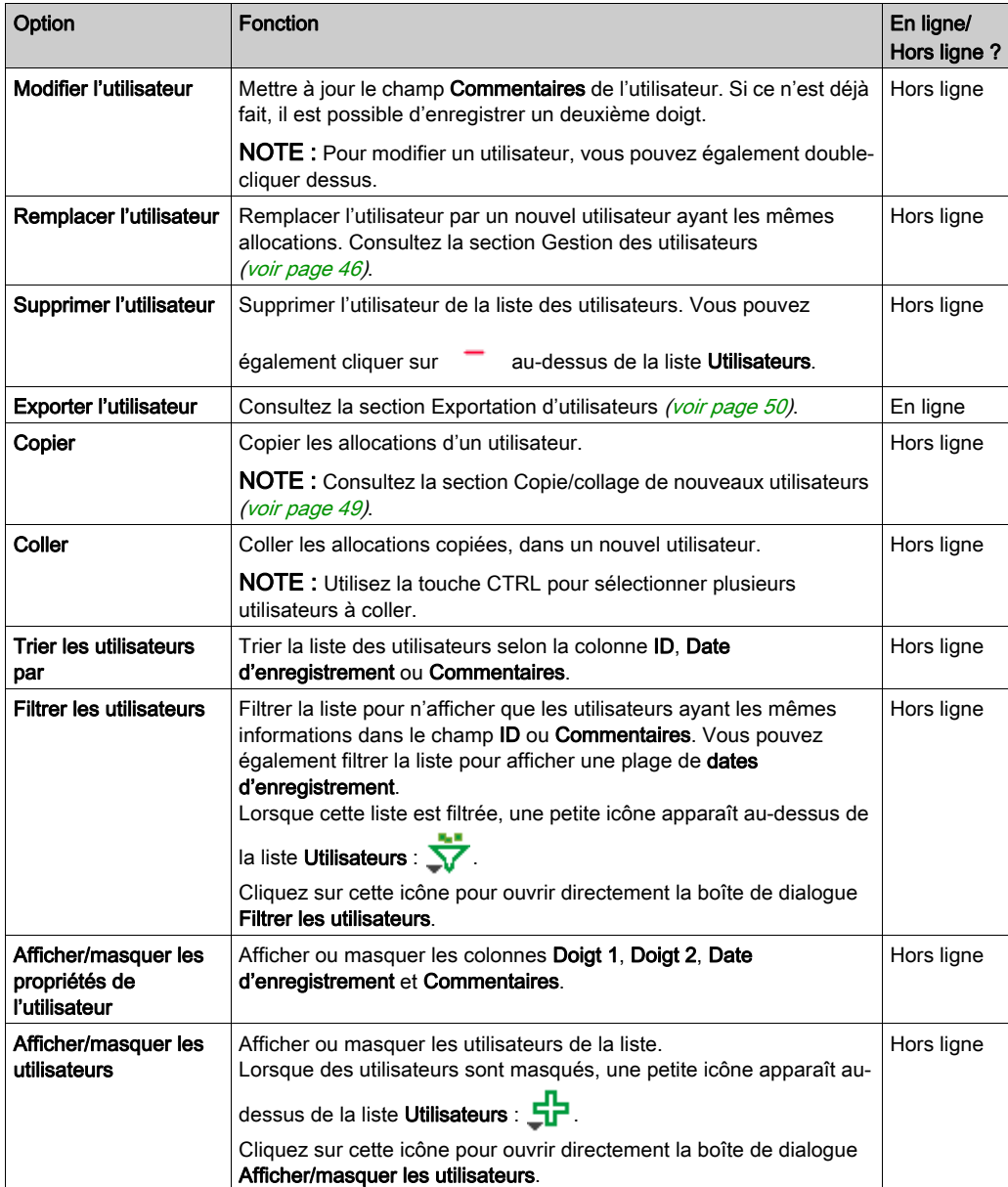

#### <span id="page-48-0"></span>Copie/collage de nouveaux utilisateurs

Si vous avez plusieurs utilisateurs à ajouter à l'équipement XB5S, vous pouvez les répertorier dans certains programmes.

Avec Microsoft Excel, procédez comme suit :

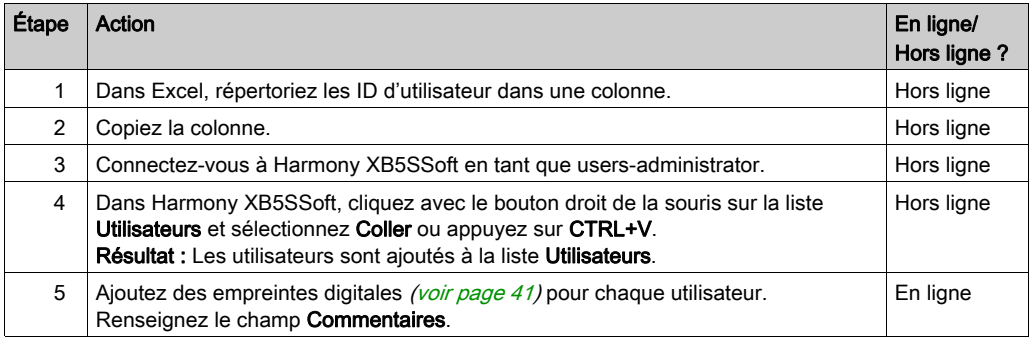

Avec Microsoft Word, procédez comme suit :

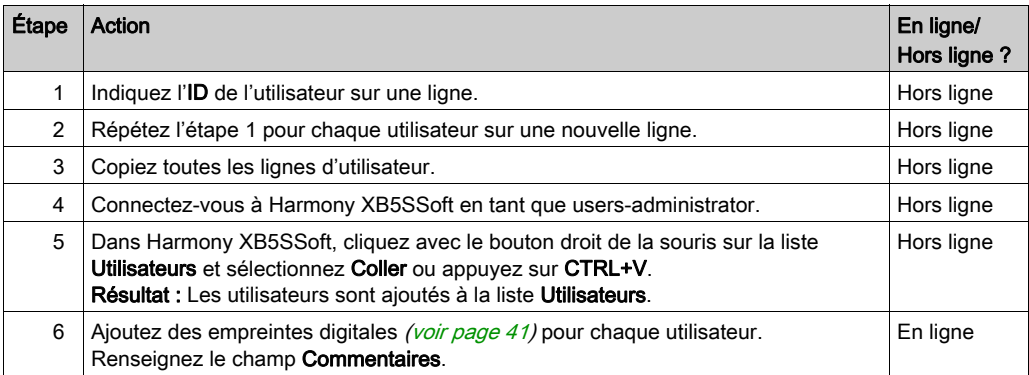

## <span id="page-49-1"></span><span id="page-49-0"></span>Exportation d'utilisateurs

#### Exportation d'utilisateurs

Si les fonctionnalités RGPD sont activées, un configuration-administrator peut exporter les données concernant un utilisateur pour les lui fournir à sa demande.

Utilisez cette procédure pour exporter des données d'utilisateur :

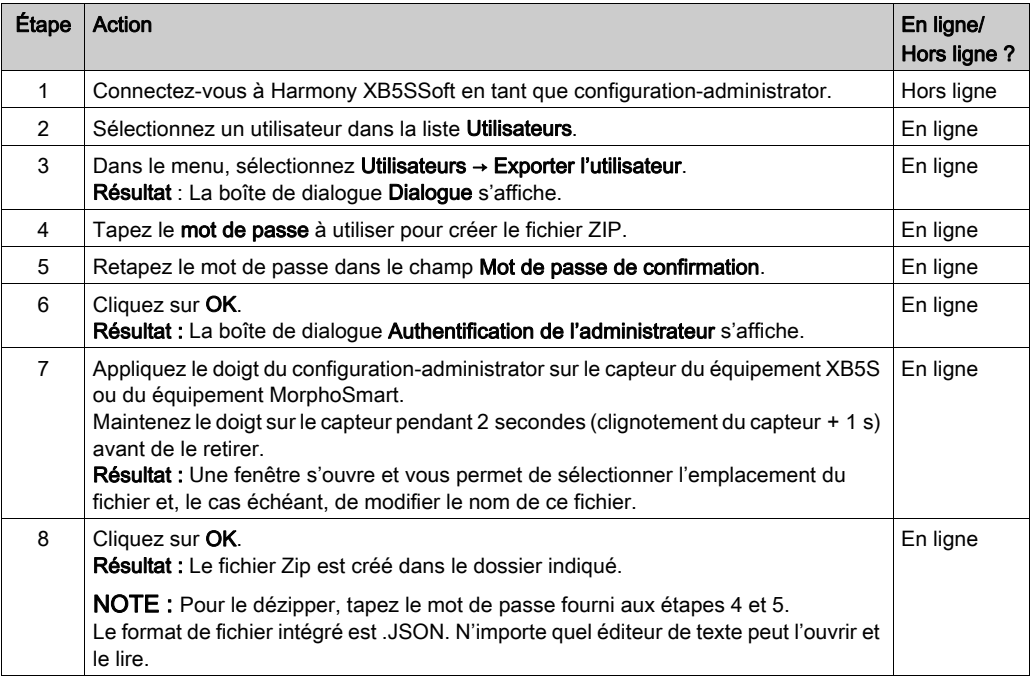

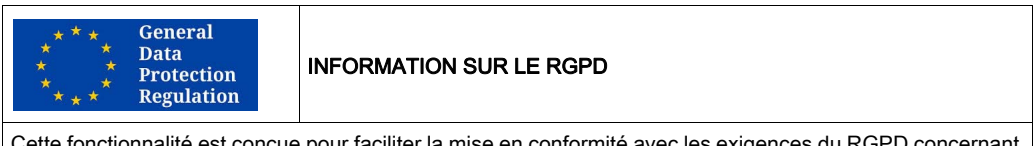

ctionnalité est conçue pour faciliter la mise en conformité avec les exigences du la portabilité des données personnelles.

## <span id="page-50-0"></span>**Chapitre 7** Gestion des allocations

### Contenu de ce chapitre

Ce chapitre contient les sujets suivants :

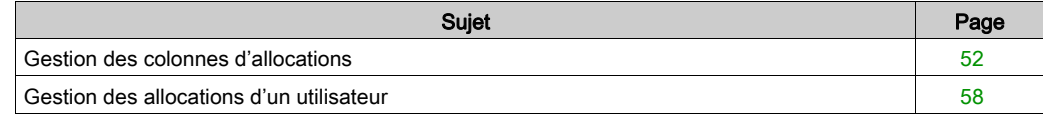

### <span id="page-51-1"></span><span id="page-51-0"></span>Gestion des colonnes d'allocations

#### **Introduction**

Une colonne d'allocations constitue le lien entre les utilisateurs et l'équipement XB5S. Chaque colonne correspond à un équipement XB5S. La colonne de l'équipement XB5S associé est identifiée par une icône dans son en-tête.

Les principales actions sur les colonnes d'allocations sont les suivantes :

- $\bullet$  Ajout de colonnes *(voir page 53)*
- Ajout d'une colonne en connectant un Equipement XB5S [\(voir](#page-52-1) page 53)
- $\bullet$  Suppression d'une colonne non associée *(voir page 53)*

Lorsque la colonne est déjà associée à un Equipement XB5S :

- $\bullet$  Suppression d'une colonne d'allocations associée avec l'équipement XB5S [\(voir](#page-53-1) page 54)
- $\bullet$  Suppression d'une colonne d'allocations associée sans l'équipement XB5S [\(voir](#page-54-0) page 55)

Si un users-administrator effectue un clic droit sur une colonne, le menu contextuel des allocation[s](#page-55-0) [\(voir](#page-55-0) page 56) s'affiche.

#### En-tête de colonne

L'en-tête de la colonne associée à un équipement XB5S peut contenir deux icônes :

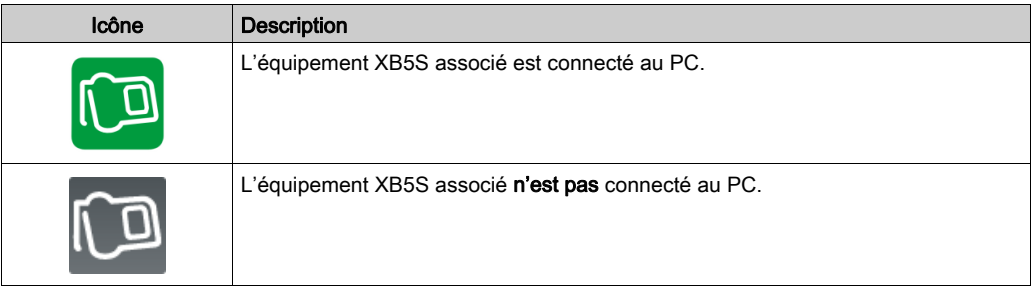

Dans l'en-tête de la colonne, si les fonctionnalités RGPD sont activées, leur état sur l'équipement XB5S s'affiche également :

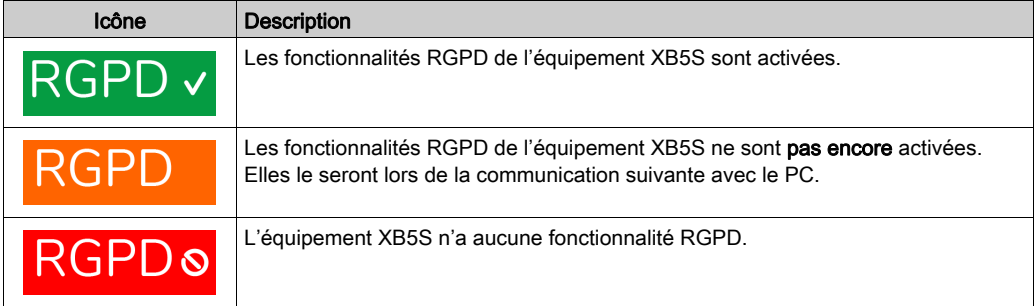

#### <span id="page-52-3"></span><span id="page-52-0"></span>Ajout de colonnes supplémentaires

Pour ajouter une colonne à la liste Allocations, procédez comme suit :

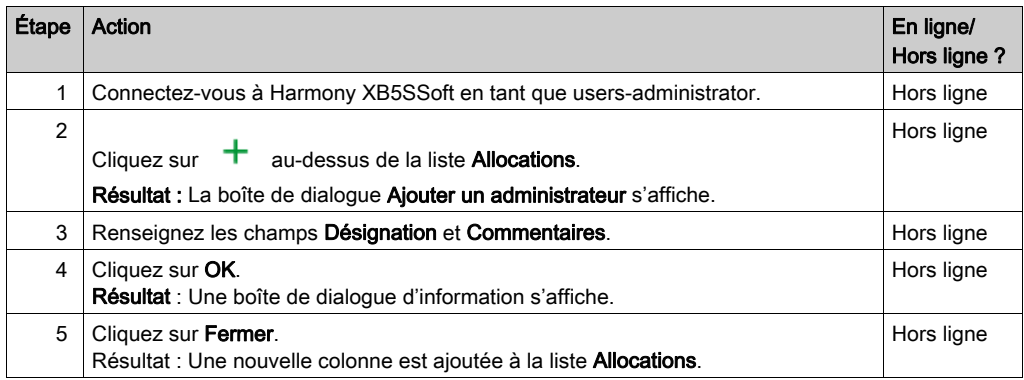

#### <span id="page-52-1"></span>Ajout d'une colonne en connectant un Equipement XB5S

Lorsque vous connectez un équipement XB5S non défini à un port USB, vous pouvez sélectionner l'option Ajouter une colonne dans la base de données et l'associer à ce XB5S pour créer la colonne et l'associer automatiquement à l'équipement XB5S.

Pour plus d'informations, consultez la section Ajout d'un équipement XB5S [\(voir](#page-31-2) page 32).

#### <span id="page-52-2"></span>Suppression d'une colonne non associée

Pour supprimer une colonne non associée à un équipement XB5S de la liste Allocations, procédez comme suit :

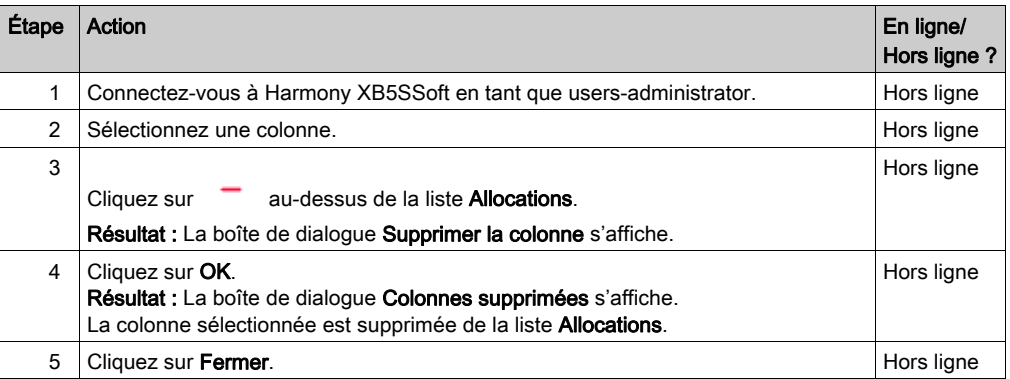

#### <span id="page-53-1"></span><span id="page-53-0"></span>Suppression d'une colonne d'allocations associée avec l'équipement XB5S

Pour supprimer une colonne de la liste **Allocations** et supprimer l'équipement XB5S de votre équipement (reprogrammable avec Harmony XB5SSoft), procédez comme suit :

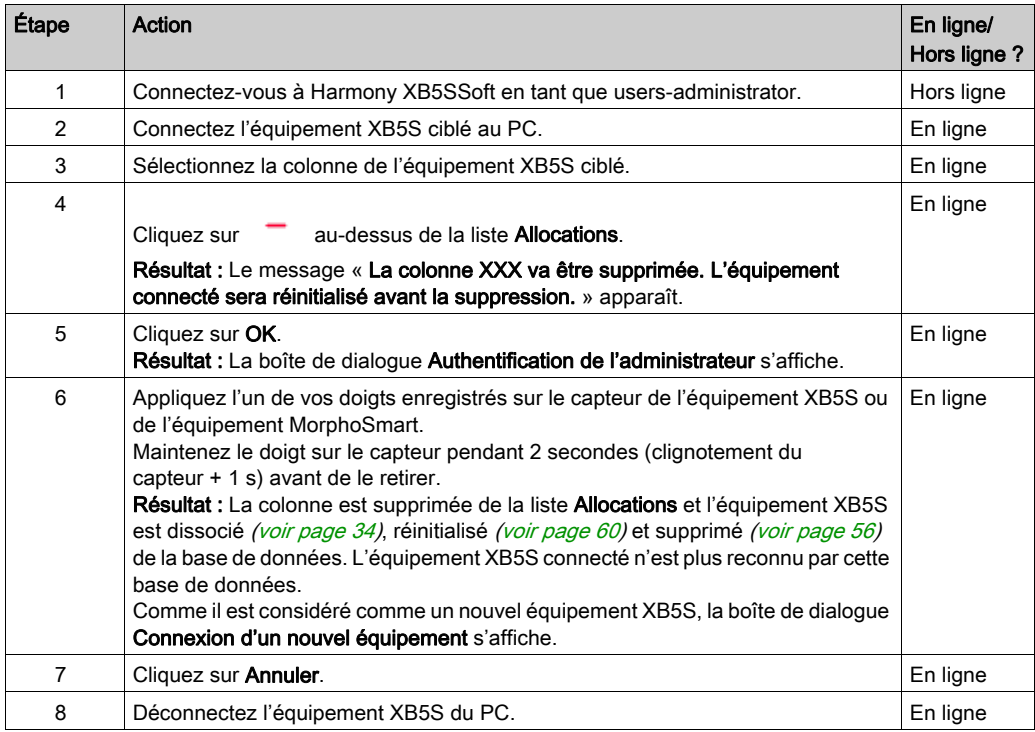

#### Résultats :

- Colonne d'allocations supprimée de Harmony XB5SSoft.
- Allocations d'utilisateur (x) : contenu effacé.
- $\bullet$  équipement XB5S réinitialisé [\(voir](#page-59-0) page 60) : base de données d'utilisateurs vide.
- équipement XB5S dissocié [\(voir](#page-33-3) page  $34$ ) : l'équipement XB5S est utilisable dans un autre contexte.

#### <span id="page-54-1"></span><span id="page-54-0"></span>Suppression d'une colonne d'allocations associée sans l'équipement XB5S

Il est recommandé de suivre la procédure suivante pour mettre un équipement XB5S hors service (par exemple, s'il est défectueux). Notez cependant que cette procédure ne permet plus de programmer un équipement XB5S avec Harmony XB5SSoft.

Pour supprimer un équipement XB5S (A) défectueux, procédez comme suit :

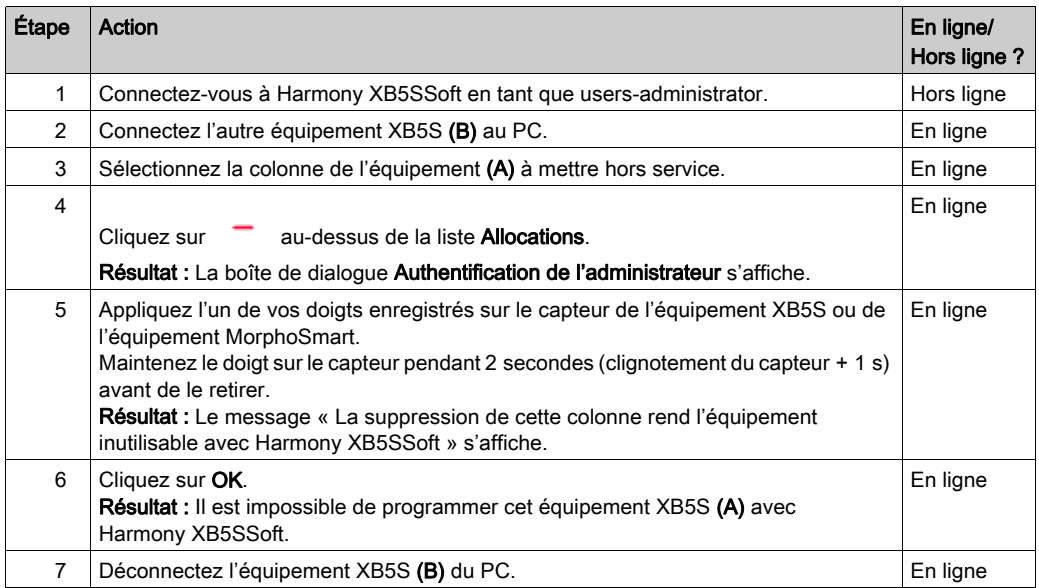

#### Résultats :

- Colonne d'allocations supprimée de Harmony XB5SSoft.
- Allocations d'utilisateur (x) : contenu effacé.
- équipement XB5S inchangé.
- équipement XB5S toujours associé : équipement XB5S inutilisable dans un autre contexte.

NOTE : Pour remplacer un équipement XB5S défectueux par un autre, copiez/collez la colonne avant de le supprimer, puis associez un nouvel équipement à la colonne copiée.

NOTE : L'équipement XB5S supprimé (A) doit être mis au rebut conformément aux règles de l'entreprise qui l'utilise.

### <span id="page-55-0"></span>Menu contextuel des allocations

Si un users-administrator clique avec le bouton droit sur une colonne, un menu comportant les options suivantes s'affiche :

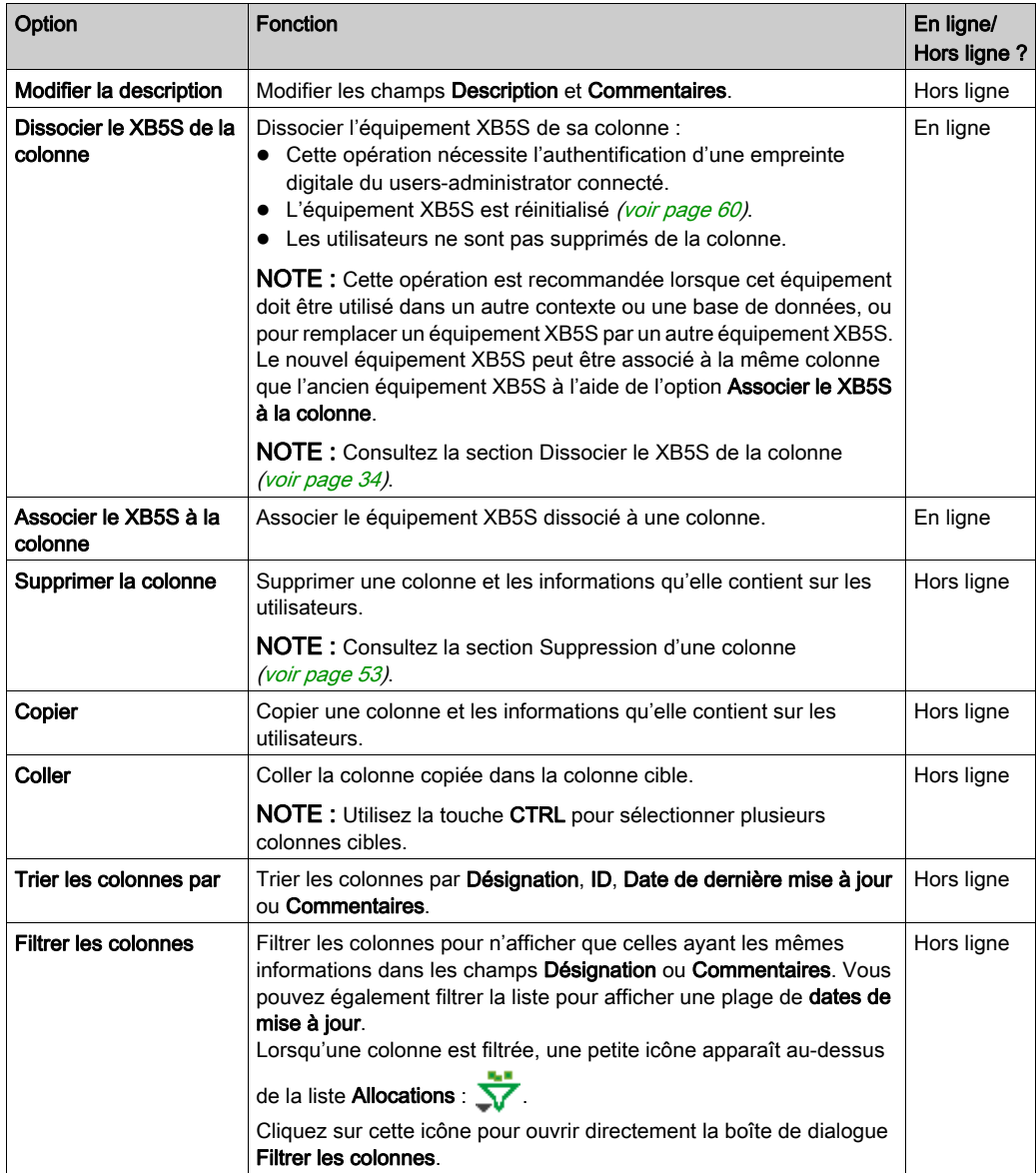

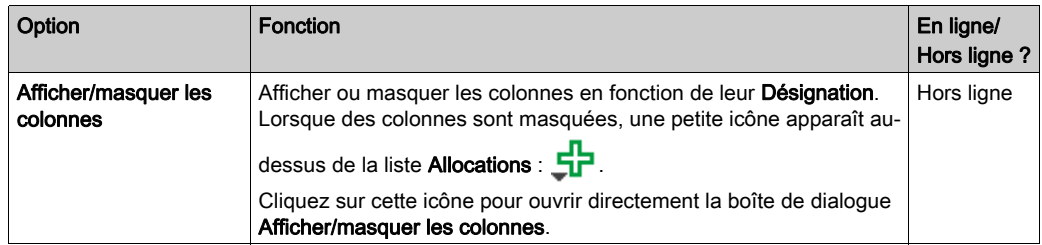

### <span id="page-57-2"></span><span id="page-57-0"></span>Gestion des allocations d'un utilisateur

#### Ajout d'une allocation d'utilisateur

Pour allouer un utilisateur à une colonne Allocations, double-cliquez sur la ligne correspondant à cet utilisateur dans la colonne.

Un X\* apparaît sur la ligne de la colonne. L'astérisque (\*) signifie que la base de données n'a pas été stockée *(voir page 59)* dans l'équipement XB5S associé, depuis que l'utilisateur a été alloué à la colonne de l'équipement XB5S.

NOTE : Vous pouvez allouer jusqu'à 200 utilisateurs à une colonne, c'est-à-dire 200 utilisateurs (avec une ou deux empreintes digitales) par équipement XB5S.

#### <span id="page-57-1"></span>Suppression d'une allocation d'utilisateur

Pour supprimer un utilisateur de la colonne **Allocations** d'un équipement XB5S, double-cliquez sur la ligne correspondant à cet utilisateur dans la colonne.

## <span id="page-58-0"></span>Chapitre 8 Stockage et réinitialisation d'un Equipement XB5S

### <span id="page-58-1"></span>Stockage et réinitialisation

#### <span id="page-58-2"></span>Procédure de stockage

NOTE : Ne déconnectez jamais l'équipement XB5S pendant l'opération de stockage. Sinon, l'équipement XB5S risque de ne plus pouvoir programmer Harmony XB5SSoft.

Pour télécharger la base de données d'utilisateurs depuis le PC vers l'équipement XB5S connecté, procédez comme suit :

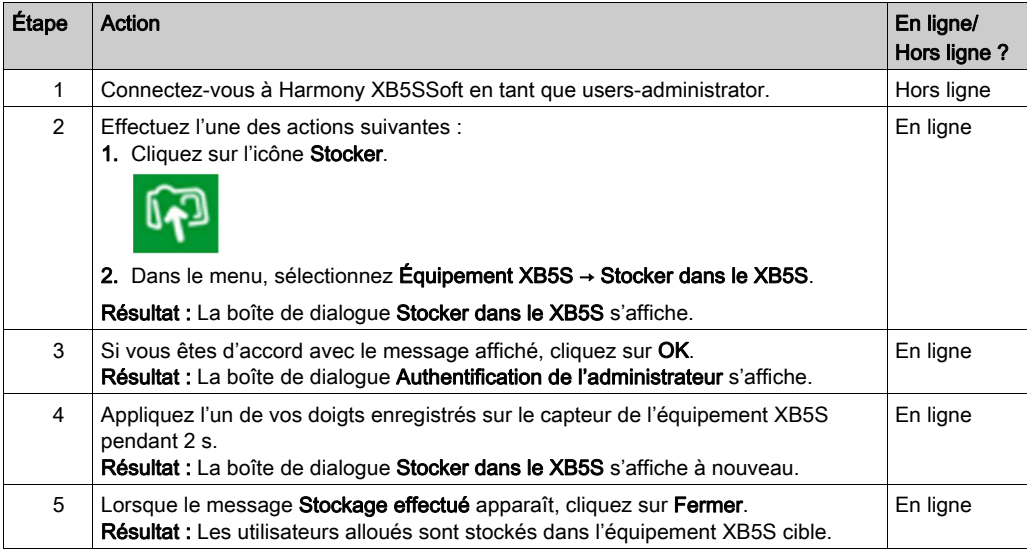

#### <span id="page-59-1"></span><span id="page-59-0"></span>Procédure de réinitialisation

NOTE : Ne déconnectez jamais l'équipement XB5S pendant l'opération de stockage. Sinon, Harmony XB5SSoft risque de ne plus pouvoir programmer l'équipement XB5S.

En réinitialisant l'équipement XB5S connecté sélectionné, vous effacez toutes les données qu'il contient.

Pour supprimer toutes les données de l'équipement XB5S connecté, procédez comme suit :

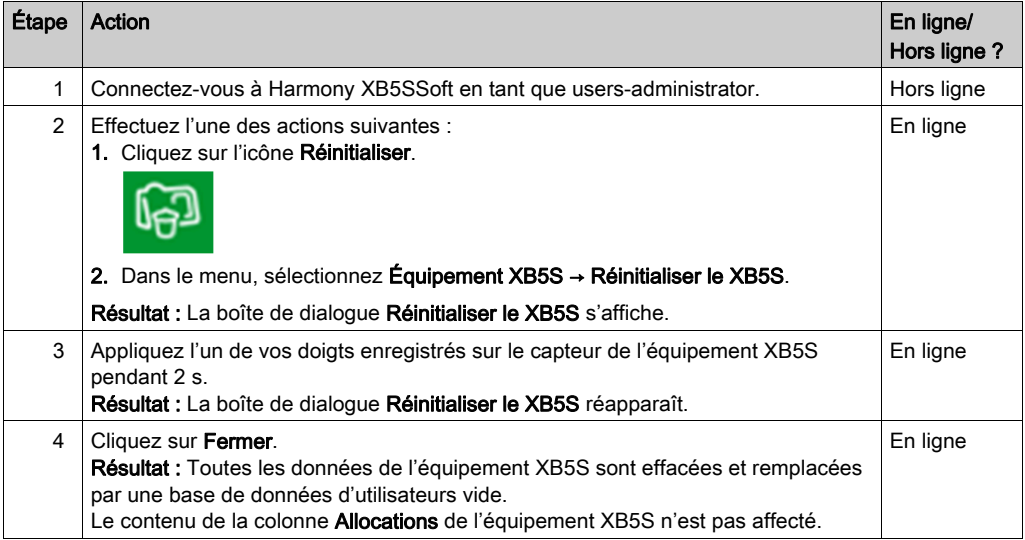

#### Résultats :

- Colonne d'allocation inchangée.
- Allocations d'utilisateur (x) : inchangées.
- équipement XB5S réinitialisé [\(voir](#page-59-1) page 60) : base de données d'utilisateurs vide.
- équipement XB5S toujours attaché à la colonne d'allocations.

## <span id="page-60-0"></span>Chapitre 9 Gestion de l'équipement

### <span id="page-60-1"></span>Gestion de l'équipement

#### **Introduction**

Plusieurs fonctions permettent de gérer un équipement XB5S selon vos besoins :

- Connexion d'un équipement
- Réinitialisation d'un équipement
- Association d'un équipement
- Dissociation d'un équipement
- Remplacement d'un équipement XB5S défectueux par un nouveau

Lorsque la colonne est déjà associée à un Equipement XB5S :

- $\bullet$  Suppression d'une colonne d'allocations associée avec l'équipement XB5S *(voir page 54)*
- Suppression d'une colonne d'allocations associée sans l'équipement XB5S [\(voir](#page-54-1) page 55)

#### Fonction de connexion d'un équipement XB5S

La connexion d'un nouvel équipement XB5S sur le PC lance la procédure Connecter équipement XB5S [\(voir](#page-31-2) page 32) qui vous permet de :

- créer une colonne d'allocations et l'associer à l'équipement XB5S ;
- associer l'équipement XB5S à une colonne d'allocations (qui ne doit pas être déjà associée à un autre équipement XB5S).

#### Fonction de réinitialisation

La fonction de réinitialisation d'un équipement XB5S permet d'effacer la mémoire de l'équipement, tout en le gardant associé à la colonne d'allocations.

Pour plus d'informations, consultez la section Procédure de réinitialisation [\(voir](#page-59-0) page 60).

#### Fonction d'association

La fonction d'association vous permet d'associer un équipement XB5S dissocié à une colonne d'allocations de la base de données Harmony XB5SSoft. L'équipement XB5S n'est alors utilisable qu'avec cette base de données.

#### Fonction de dissociation

La fonction de dissociation d'équipement XB5S permet de dissocier et de réinitialiser un équipement XB5S, tout en conservant sa configuration d'allocations dans la base de données.

La fonction de dissociation d'un équipement XB5S est la meilleure manière de remplacer un équipement XB5S par un nouveau. En effet, elle conserve la configuration des allocations de l'équipement XB5S d'origine. En associant le nouvel équipement XB5S à la colonne de l'équipement d'origine, le nouvel équipement (après une opération de stockage [\(voir](#page-58-2) page 59) reprend la même configuration que l'ancien équipement.

Pour plus d'informations, consultez la section Dissociation d'un Equipement XB5S en vue de son remplacement [\(voir](#page-33-3) page 34).

#### Remplacement d'un XB5S défectueux par un nouveau

Pour remplacer un équipement XB5S défectueux (A) par un nouvel équipement XB5S (B), procédez comme suit :

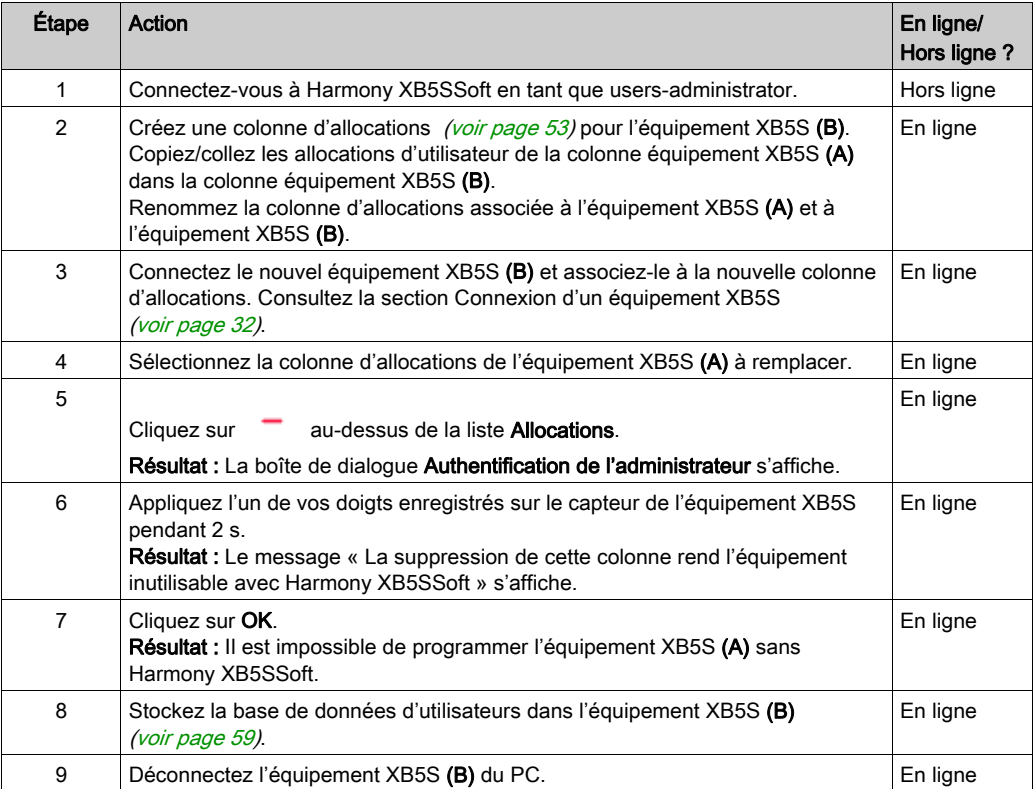

### Résultats :

- Colonnes d'allocations : inchangée (si vous l'avez renommée correctement)
- Allocations d'utilisateur (x) : inchangées.
- équipement XB5S (A) inchangé mais inutilisable dans un autre contexte (non programmable par un Harmony XB5SSoft).
- équipement XB5S (B) remplaçant l'équipement XB5S hors service (A).

## <span id="page-64-0"></span>**Chapitre 10** Résolution de problèmes

## <span id="page-64-1"></span>Dépannage

#### **Introduction**

Utilisez le tableau ci-dessous pour trouver la solution aux problèmes que vous rencontrez avec Harmony XB5SSoft :

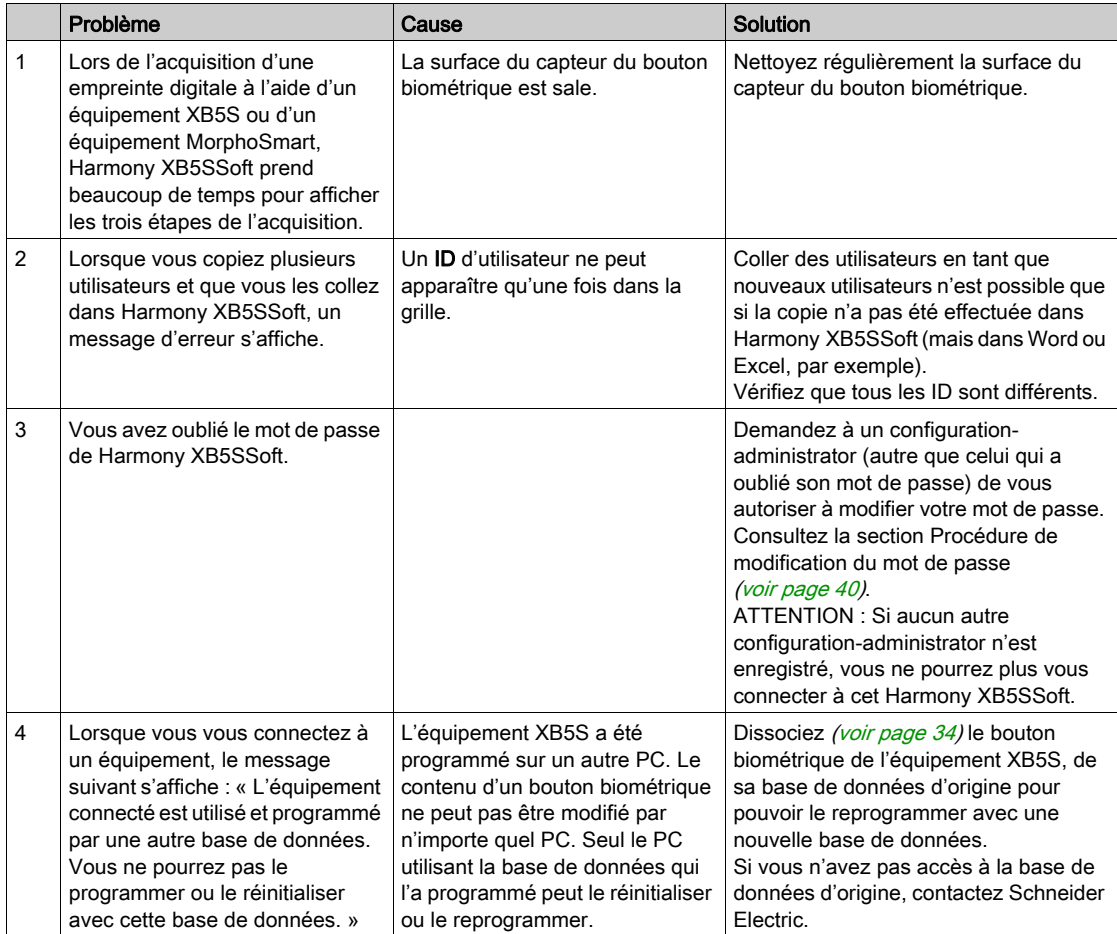

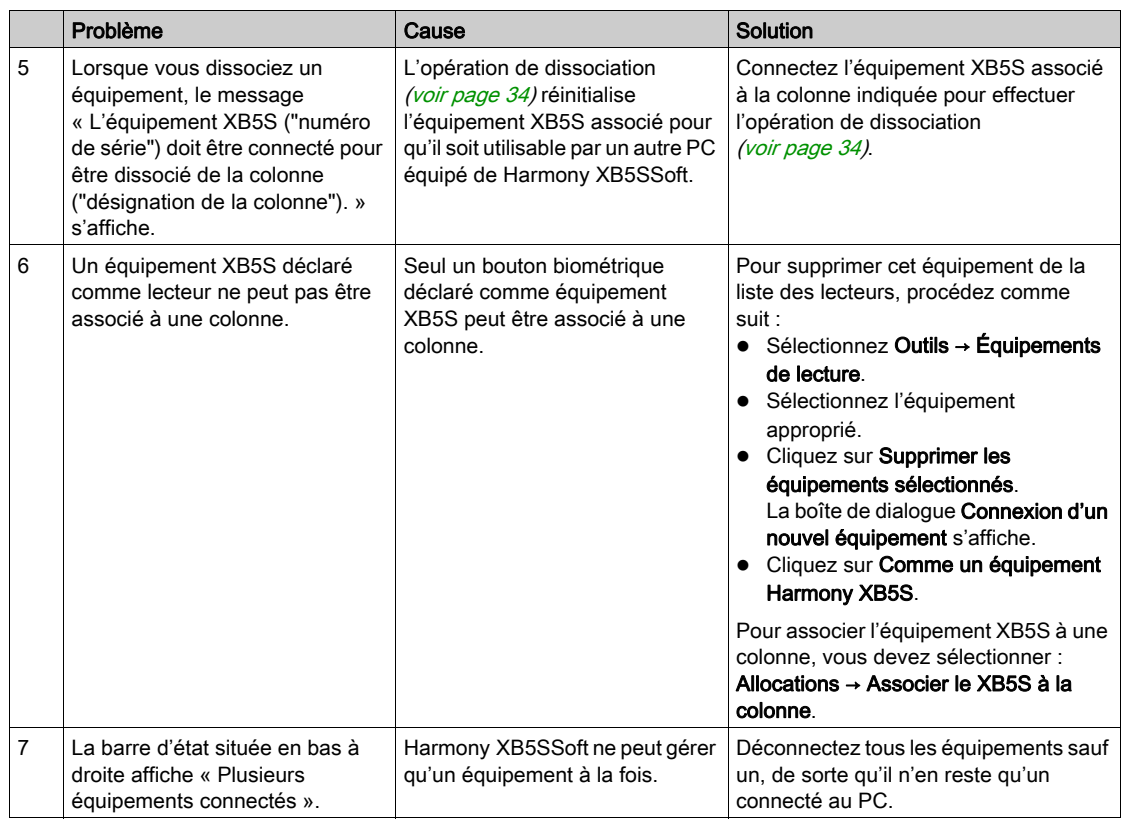

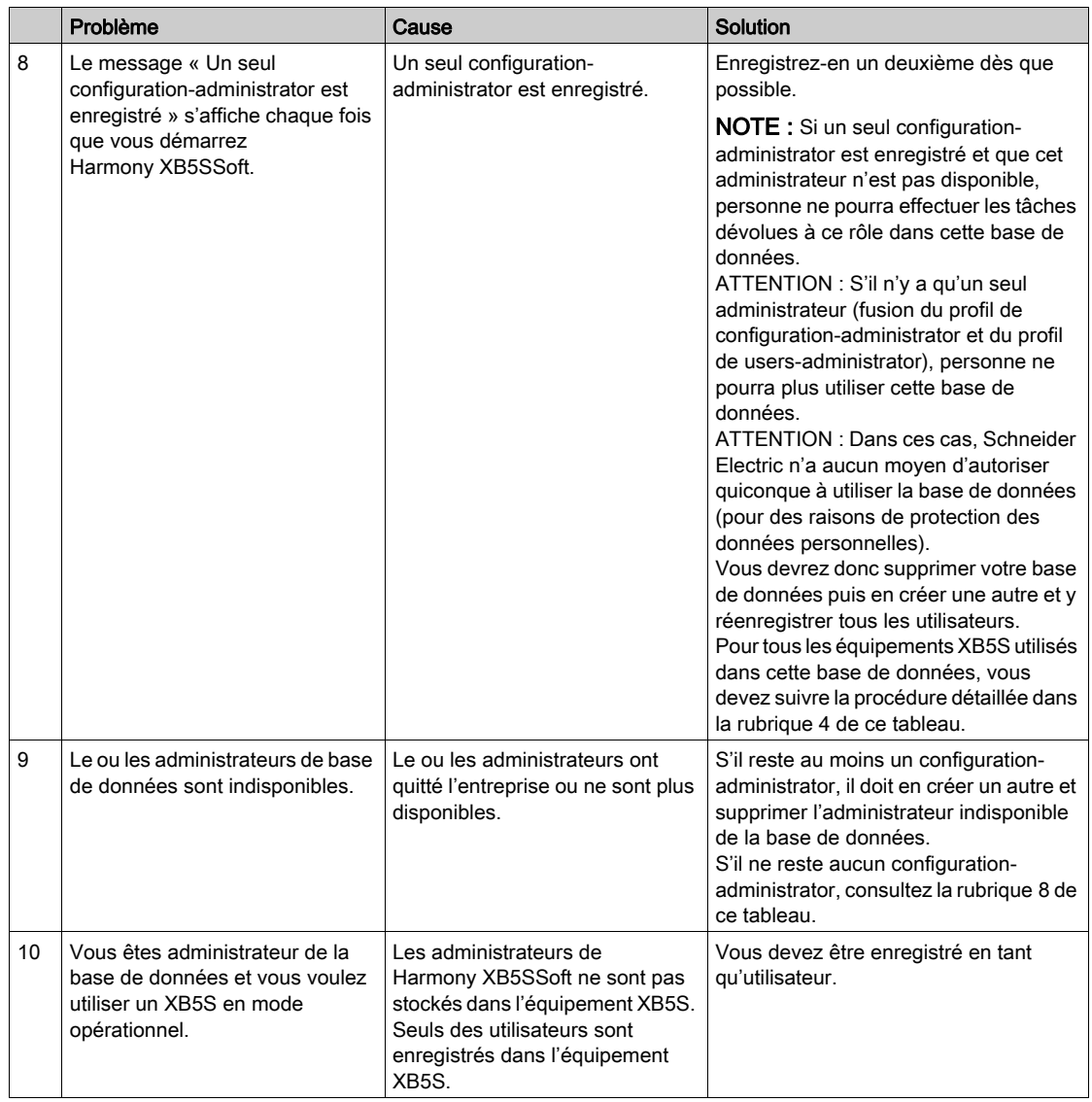

## <span id="page-68-0"></span>Glossaire

## A

#### Associer

La fonction Associer vous permet d'associer un équipement XB5S à une colonne d'allocations de la base de données Harmony XB5SSoft.

Résultat : L'équipement XB5S n'est utilisable qu'avec cette base de données.

## $\mathsf{C}$

#### Colonne d'allocations

Une colonne d'allocations constitue le lien entre les utilisateurs et l'équipement XB5S. Chaque colonne correspond à un équipement XB5S.

## D<sub>1</sub>

#### Dissocier

La fonction Dissocier vous permet de dissocier un équipement XB5S de la colonne d'allocations de la base de données Harmony XB5SSoft.

Résultat : L'équipement XB5S est utilisable dans une autre base de données Harmony XB5SSoft.

## F

#### Fonction Connexion

La fonction Connexion vous permet d'associer un équipement XB5S à une colonne d'allocations de la base de données Harmony XB5SSoft.

Résultat : L'équipement XB5S n'est utilisable qu'avec cette base de données.

## R

#### **Réinitialiser**

La fonction Réinitialiser vous permet d'effacer toutes les données dans l'équipement XB5S en stockant une base de données d'utilisateurs vide.

Résultat : Toutes les données de l'équipement XB5S sont effacées et remplacées par une base de données d'utilisateurs vide.

Résultat : L'équipement XB5S reste associé à la colonne d'allocations de la base de données Harmony XB5SSoft.

#### RGPD

(Règlement général sur la protection des données) : Le RGPD est une réglementation européenne sur la protection et la confidentialité des données de tous les citoyens européens. Il ne s'applique qu'à l'Union européenne et encadre la protection et la confidentialité des données de tous les citoyens de l'Union européenne.